# FileMaker Pro 10 **Tutorial**

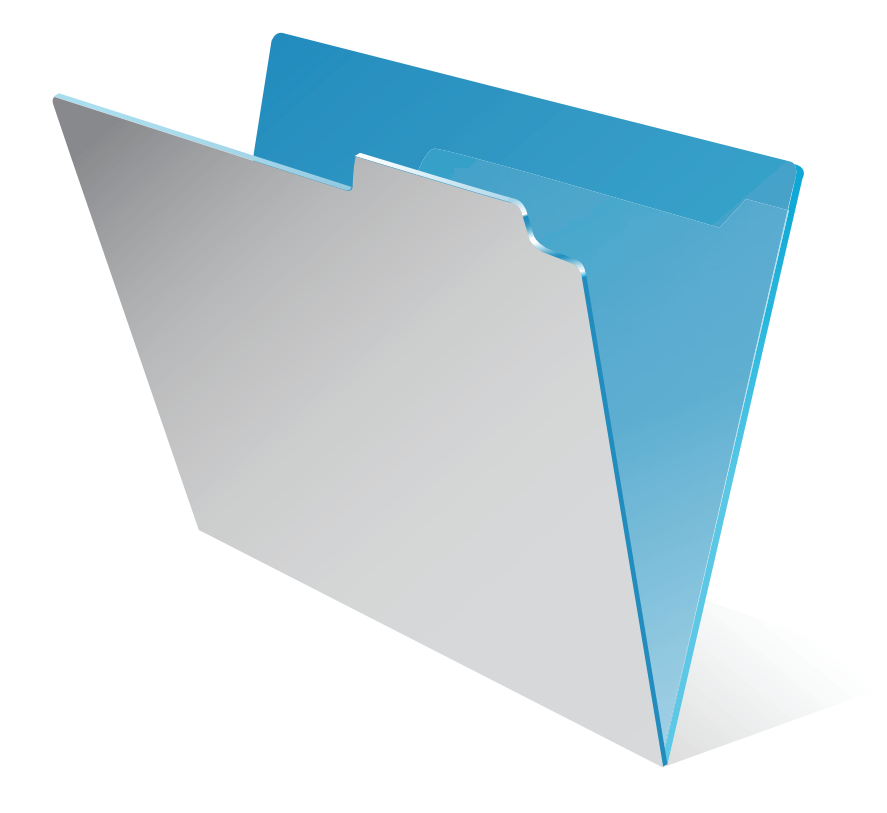

© 2007-2009 FileMaker, Inc. Reservados todos los derechos.

FileMaker, Inc. 5201 Patrick Henry Drive Santa Clara, California 95054

FileMaker y el logotipo de la carpeta de archivos, Bento y el logotipo de Bento son marcas comerciales de FileMaker, Inc. en EE.UU. y en otros países. Mac y el logotipo de Mac son propiedad de Apple Inc. registradas en EE.UU. y otros países. Las demás marcas comerciales pertenecen a sus respectivos propietarios.

La documentación de FileMaker está protegida por derechos de autor. Se prohíbe la realización de copias o la distribución de esta documentación sin el consentimiento por escrito de FileMaker. Esta documentación sólo puede utilizarse con una copia del software de FileMaker que tenga una licencia válida.

Las personas y compañías, direcciones de correo electrónico y direcciones URL mencionadas en los ejemplos son puramente ficticias, y cualquier parecido con personas, compañías, direcciones de correo electrónico y direcciones URL reales es mera coincidencia. Los créditos aparecen en los documentos Agradecimientos que acompañan a este software. La mención de productos y direcciones URL de terceros es meramente informativa y no representa ningún tipo de garantía ni recomendación. FileMaker, Inc. no asume ninguna responsabilidad respecto al rendimiento de estos productos.

Para más información, visite nuestra página Web en www.filemaker.es.

Edición: 01

# *Índice*

### [Lección 1](#page-6-0) *Nociones básicas de FileMaker Pro*

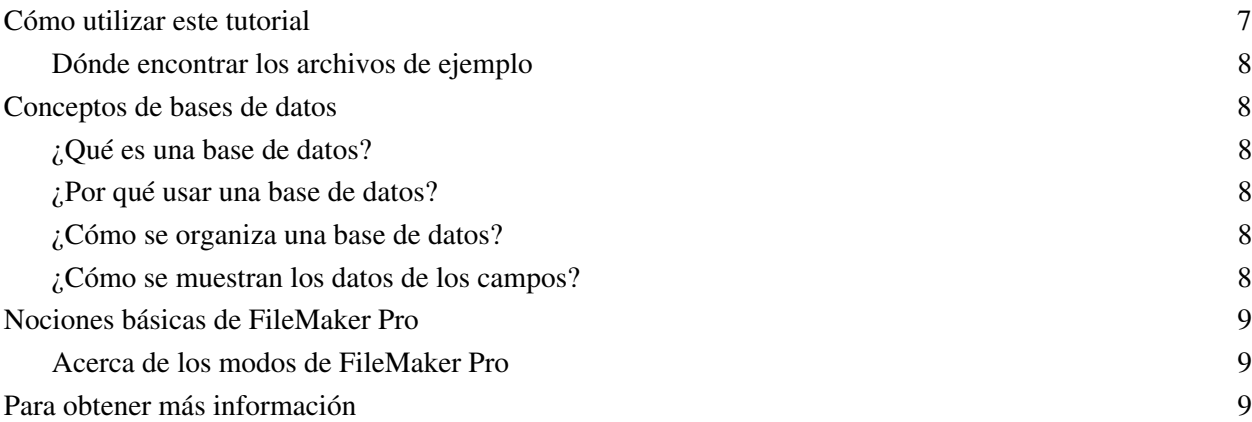

### [Lección 2](#page-10-0) *Visualización de la información*

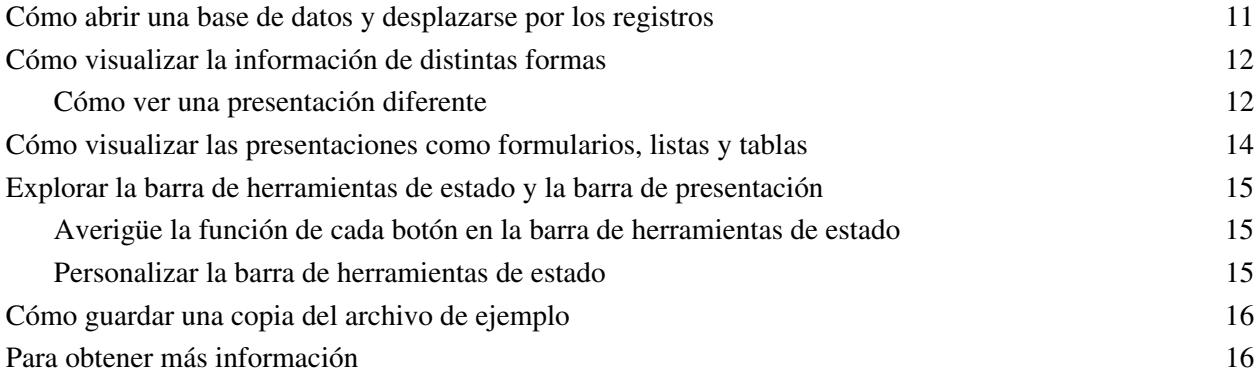

# [Lección 3](#page-16-0)

# *Búsqueda y ordenación de registros*

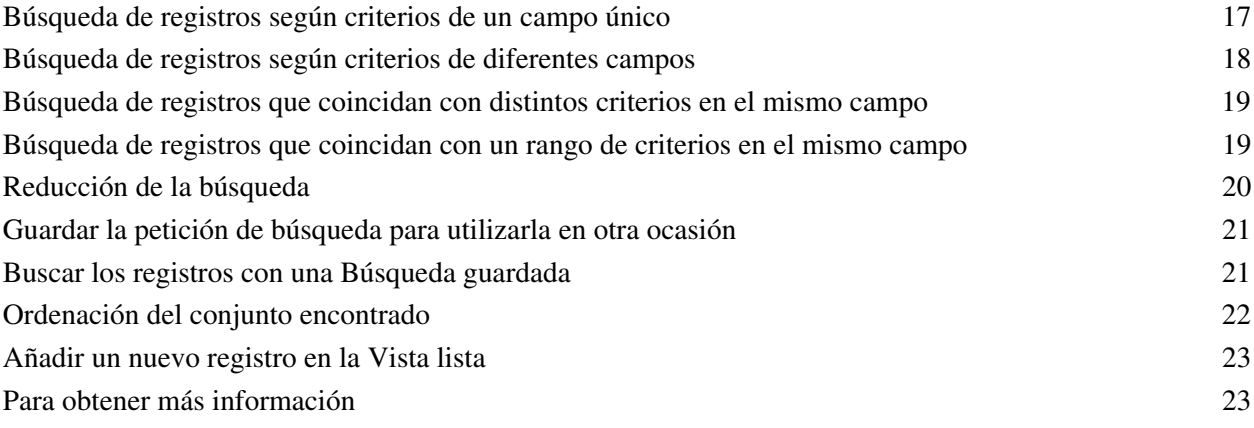

### [Lección 4](#page-24-0)

# *Creación de una base de datos e introducción de registros*

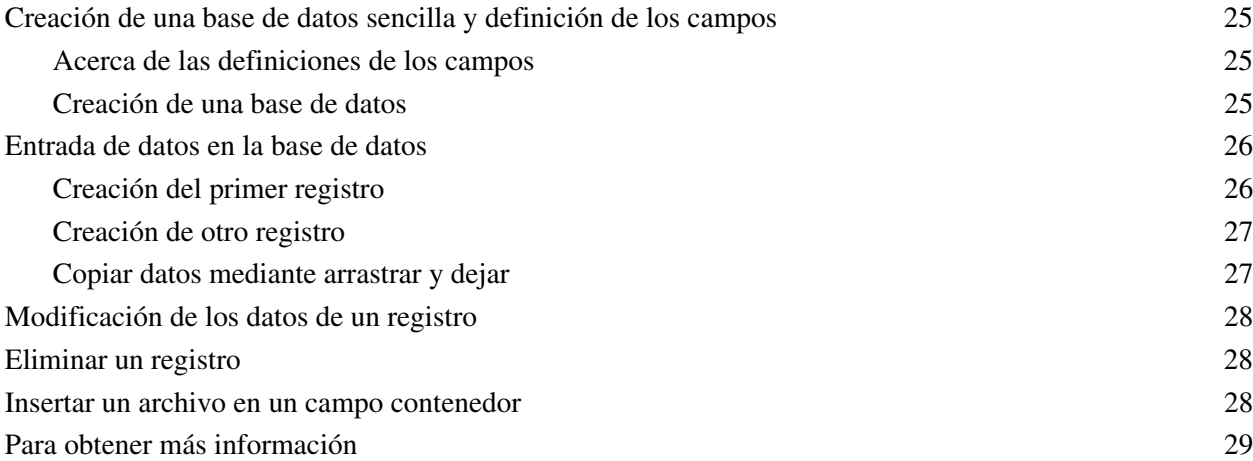

### [Lección 5](#page-30-0) *Personalización del aspecto*

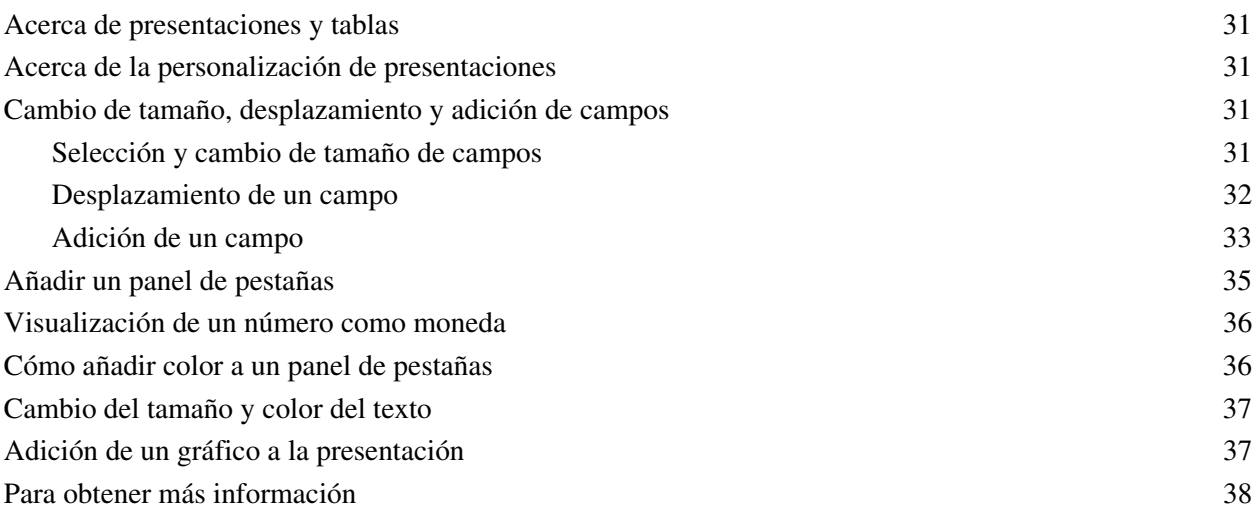

### [Lección 6](#page-38-0) *Creación de listas, etiquetas postales y cartas modelo*

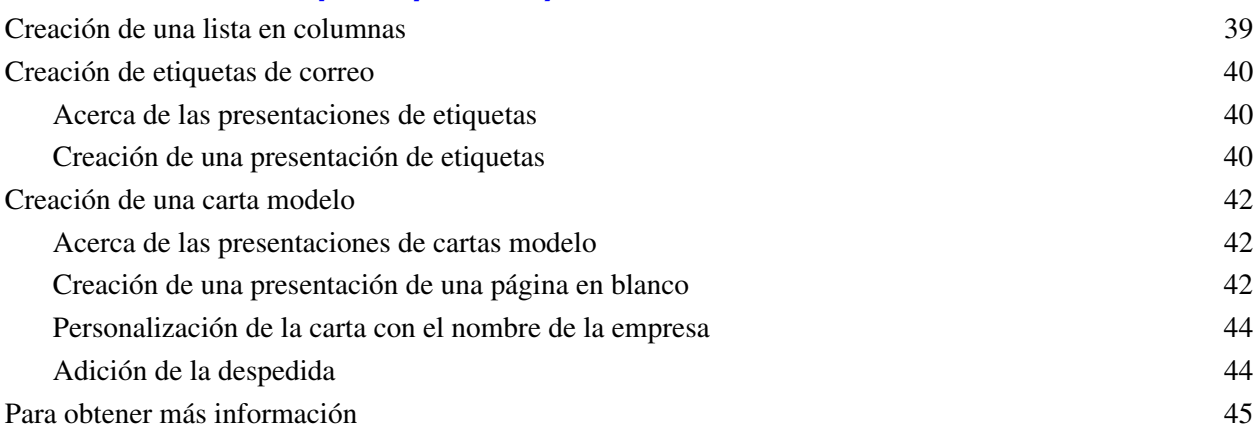

### [Lección 7](#page-46-0) *Simplificación de la entrada de datos*

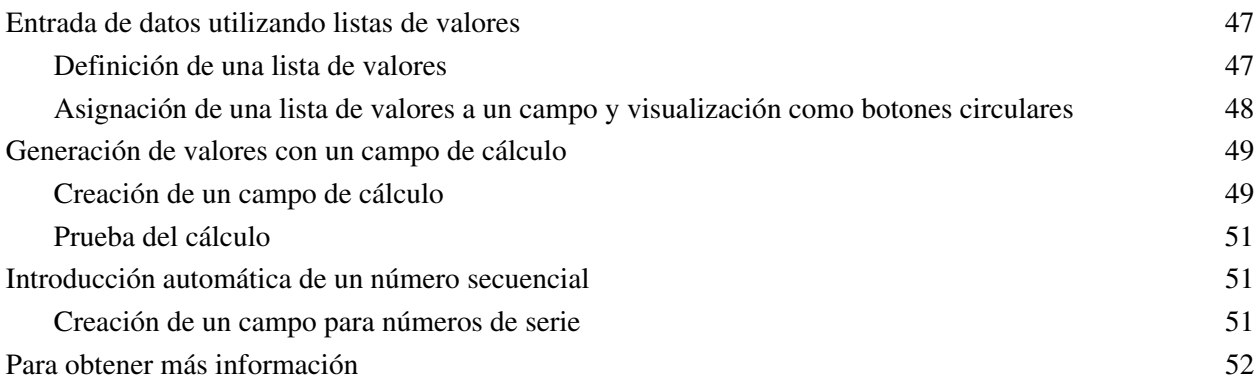

## [Lección 8](#page-52-0)

### *Automatización de tareas con botones y guiones*

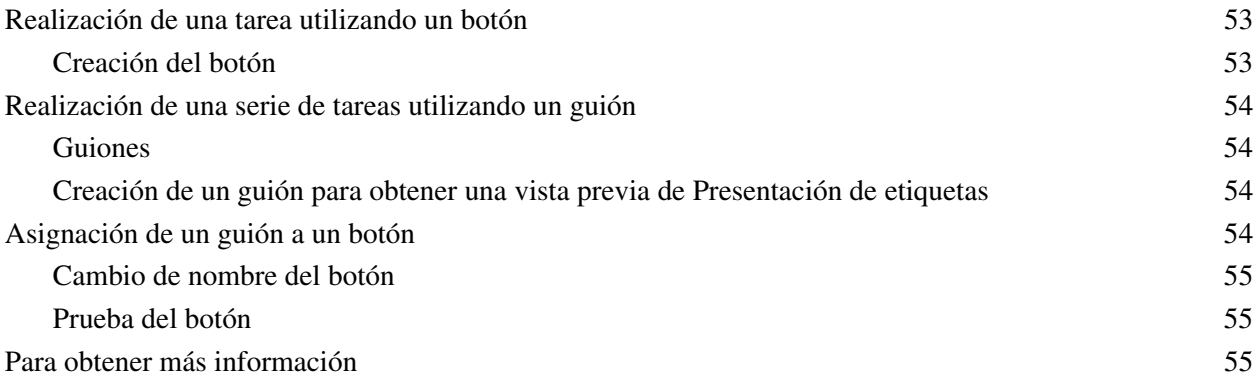

### [Lección 9](#page-56-0) *Creación y ejecución de informes*

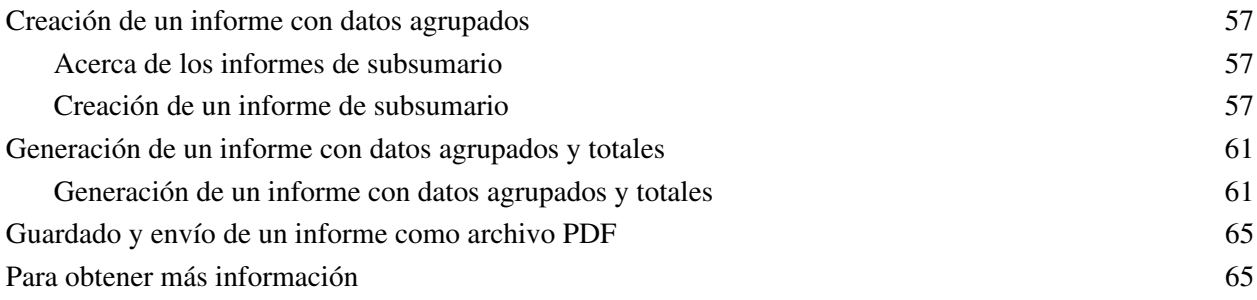

# [Lección 10](#page-66-0)

### *Cómo hacer bases de datos relacionales*

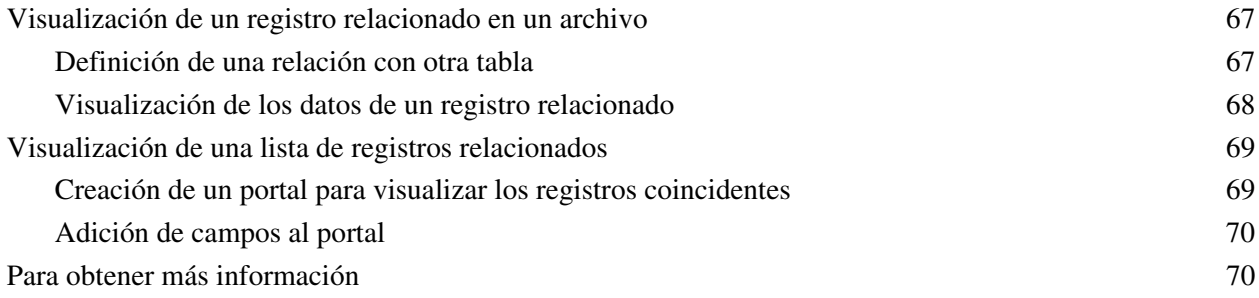

### [Lección 11](#page-70-0) *Compartir e intercambiar datos*

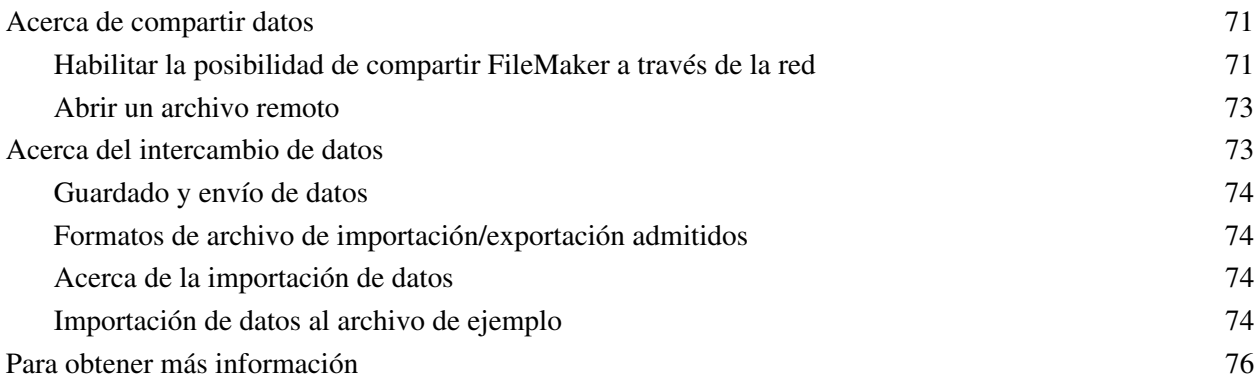

# [Lección 12](#page-76-0)

# *Protección de los datos en FileMaker Pro*

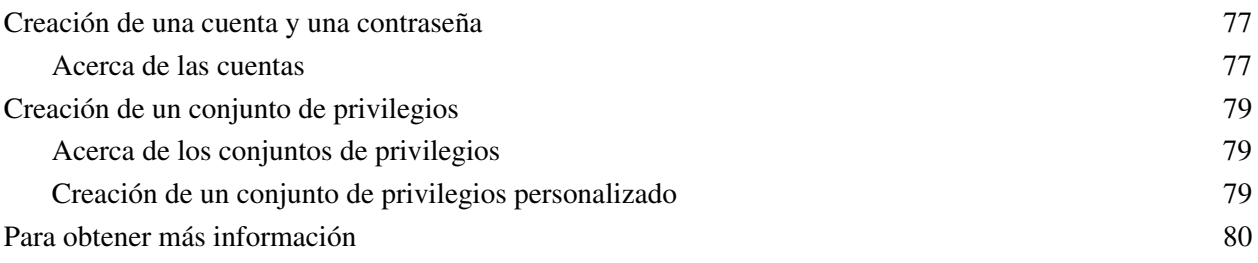

### [Lección 13](#page-80-0) *Cómo conservar la información*

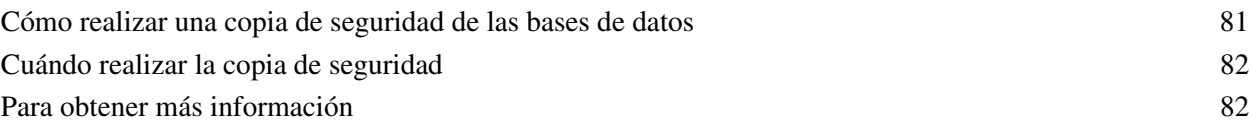

# <span id="page-6-0"></span>**Lección 1**  *Nociones básicas de FileMaker Pro*

Bienvenido al tutorial FileMaker®Pro. Este tutorial muestra cómo puede gestionar la información en FileMaker Pro.

Aprenderá a utilizar el software de FileMaker Pro para realizar las acciones siguientes:

- 1 ubicar y ordenar información
- 1 crear e introducir registros en una base de datos sencilla
- 1 crear etiquetas de correo
- crear cálculos, botones y guiones
- **n** crear y ejecutar informes
- 1 crear relaciones entre tablas de bases de datos de FileMaker Pro
- 1 aprender a compartir archivos con otros usuarios de su red o a través de Internet
- 1 proteger la información de su base de datos asignando conjuntos de privilegios y cuentas de usuario y realizando copias de seguridad de sus bases de datos

Este tutorial se realiza en cuatro horas aproximadamente y puede realizarse en una sola sesión o en varias.

# <span id="page-6-1"></span>**Cómo utilizar este tutorial**

Estas lecciones se basan en la base de datos de los socios de una empresa de viajes ficticia, Club corporativo de turismo. Aquellos hombres de negocios que viajan que sean socios de este club ahorran dinero de los costes de sus viajes y los gastos del club se compensan con una cuota de calidad de socio anual. FileMaker Pro se utiliza para supervisar los nombres, direcciones y estado de la suscripción de los socios y generar etiquetas y cartas para contactar con ellos.

Debe completar las lecciones siguiendo el orden que aquí se presenta ya que es necesario comprender los conceptos de las primeras lecciones para entender las siguientes. El archivo de ejemplo en el que trabaja irá progresando conforme avance a través de las diversas lecciones.

Se asume que está familiarizado con el sistema operativo del ordenador. Es esencial que para completar este tutorial conozca cómo realizar ciertas actividades en su sistema operativo como abrir archivos o localizar carpetas.

Debido a que el uso de FileMaker Pro es la manera más efectiva de conocer la aplicación, cada lección ofrece una actividad práctica diseñada para guiarle por los menús, las pantallas y los conceptos paso a paso.

El archivo incluido en este tutorial tiene el propósito de ilustrar las funciones de FileMaker Pro y, por ello, es posible que no pueda utilizarse como plantilla para realizar más tareas.

Para enviar comentarios sobre esta guía, visite www.filemaker.com/company/documentation\_feedback.html.

### <span id="page-7-6"></span><span id="page-7-0"></span>**Dónde encontrar los archivos de ejemplo**

El archivo de ejemplo contiene datos del Club corporativo de turismo y le ofrece la oportunidad de practicar la implementación de los elementos de la base de datos que se describen en cada lección. Si necesita empezar de nuevo, sustituya el archivo de ejemplo existente por una nueva copia. Si se instaló el archivo de ejemplo, éste se encuentra en:

FileMaker Pro 10/Extras español/Tutorial

o

FileMaker Pro 10 Advanced/Extras español/Tutorial

También puede descargar el archivo de ejemplo desde el sitio Web de FileMaker: www.filemaker.es/documentation.

# <span id="page-7-1"></span>**Conceptos de bases de datos**

### <span id="page-7-2"></span>**¿Qué es una base de datos?**

Una *base de datos* es un método de organización y análisis de la información. Probablemente ha utilizado varias bases de datos recientemente sin darse cuenta de ello. Una libreta de fechas, una lista de piezas e incluso su libreta de direcciones son bases de datos.

### <span id="page-7-3"></span>**¿Por qué usar una base de datos?**

El almacenamiento de información en un archivo de base de datos tiene muchas ventajas. Una base de datos no sólo contiene información, también ayuda a organizar y analizar la información de diferentes maneras. Por ejemplo, las bases de datos permiten agrupar información para informes, ordenarla para etiquetas de correo, recontar el inventario o buscar una factura concreta.

Las bases de datos informatizadas ofrecen muchas ventajas sobre sus homólogas basadas en papel: velocidad, fiabilidad, precisión y la posibilidad de automatizar muchas tareas repetitivas.

### <span id="page-7-4"></span>**¿Cómo se organiza una base de datos?**

Un archivo de base de datos se organiza en una o varias *tablas*. Las tablas almacenan *registros*. Cada registro es un conjunto de *campos*.

Imagine que su libreta de direcciones es un archivo de base de datos de FileMaker Pro. Cada una de las direcciones contenida en la libreta es un registro de una tabla Libreta de direcciones. Cada registro tiene información como nombre, dirección, población, etc. Cada uno de estos datos —nombre, dirección y población— se almacena en un campo independiente.

### <span id="page-7-5"></span>**¿Cómo se muestran los datos de los campos?**

FileMaker Pro muestra los campos en *presentaciones*. Cada presentación se basa en una única tabla y muestra los registros de dicha tabla.

Imagine que su base de datos consta de una tabla Tareas y una tabla Libreta de direcciones. Una presentación basada en la tabla Libreta de direcciones mostrará los campos y registros de la tabla Libreta de direcciones. Una presentación basada en la tabla Tareas mostrará los campos y registros de la tabla Tareas.

# <span id="page-8-0"></span>**Nociones básicas de FileMaker Pro**

FileMaker Pro es una aplicación compatible con *múltiples plataformas*. Archivos creados en un Mac se pueden abrir con FileMaker Pro en un ordenador que ejecute Windows, y viceversa.

A diferencia de la mayoría de los procesadores de texto o los programas de hojas de cálculo, FileMaker Pro guarda el trabajo automáticamente. Por ello, es importante que sea cuidadoso al llevar a cabo acciones como cambios en los archivos, especialmente al eliminar registros. Una vez eliminados los registros, éstos desaparecen de la base de datos.

Tal y como se indica en [lección](#page-80-2) 13, debería hacer copias de seguridad de los archivos de forma regular. Las copias de seguridad pueden ahorrarle muchas horas de trabajo innecesario y preocupaciones en el supuesto de que los archivos se pierdan o dañen, o los registros se eliminen involuntariamente.

### <span id="page-8-1"></span>**Acerca de los modos de FileMaker Pro**

Cuando trabaja en FileMaker Pro, lo hace en uno de los cuatro *modos*.

Utilice el *modo Visualizar* para introducir datos y ver registros.

Utilice el *modo Buscar* para ubicar un registro o un grupo de registros de manera rápida.

Utilice el *modo Presentación* para especificar la apariencia de la información en la pantalla y cuándo imprimirla.

Utilice el *modo Vista previa* para ver el aspecto de las páginas antes de imprimirlas.

Una vez que ha abierto una base de datos, puede cambiar de un modo a otro por medio del menú Vista, los botones de la barra de herramientas de estado y la barra de presentación o el menú emergente de modo, situado en la parte inferior de la ventana de la aplicación.

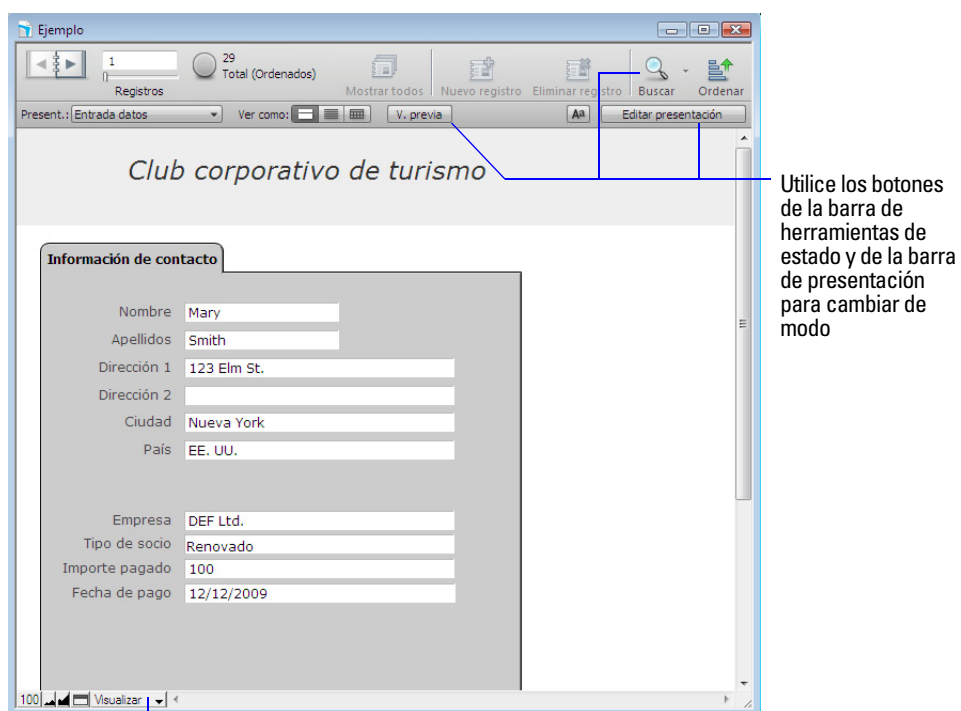

Utilice el menú emergente de modo para cambiar de modo

# <span id="page-8-2"></span>**Para obtener más información**

Para obtener más información sobre los conceptos básicos de FileMaker Pro, consulte los capítulos 1 y 2 de la *Guía del usuario de FileMaker Pro*.

También puede encontrar información completa y pormenorizada sobre los procedimientos y los conceptos en la Ayuda de FileMaker Pro. Para tener acceso a la Ayuda de FileMaker Pro, seleccione el menú Ayuda > Ayuda de FileMaker Pro.

Para acceder al Centro de recursos de FileMaker en Internet, seleccione el menú Ayuda > Centro de recursos.

#### Tutorial de FileMaker Pro

# **Lección 2**  *Visualización de la información*

<span id="page-10-0"></span>Los datos se visualizan, introducen o cambian en el modo Visualizar. Este es el modo más sencillo de interactuar con la base de datos.

En esta lección:

- abrirá una base de datos que ya contiene datos
- se desplazará entre registros
- visualizará la información de diversas formas cambiando presentaciones
- verá las diferencias entre las *vistas formulario*, *lista* y *tabla*
- explorará la barra de herramientas de estado
- guardará una copia de la base de datos

# <span id="page-10-1"></span>**Cómo abrir una base de datos y desplazarse por los registros**

Para abrir la base de datos de ejemplo:

- **1.** Abra la carpeta Tutorial en el disco duro. Para obtener información acerca de la ubicación de la carpeta del tutorial, consulte en el capítulo [1, "Dónde encontrar los archivos de ejemplo".](#page-7-6)
- **2.** Abra el archivo Ejemplo.fp7.
- **3.** Observe:

La base de datos está en modo Visualizar. FileMaker Pro toma por defecto el modo Visualizar cuando se abre una base de datos.

La barra de herramientas de estado muestra la existencia de 29 registros en la base de datos de ejemplo. Se muestra el primero de ellos.

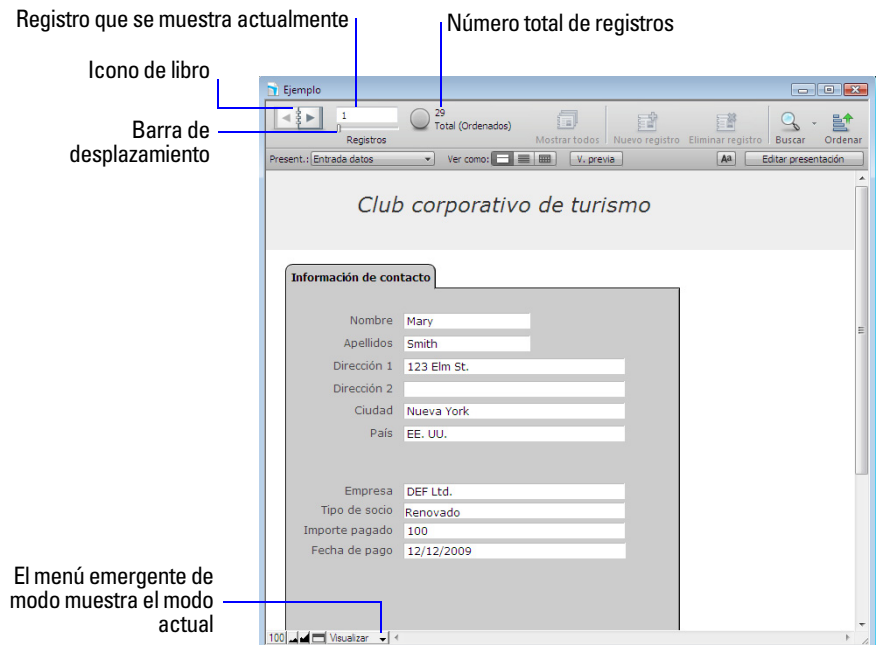

- **4.** Haga clic en la página derecha del icono del libro cada vez que desee desplazarse hacia delante un registro y haga clic en la página izquierda cada vez que desee retroceder un registro.
- **5.** Arrastre la barra de desplazamiento hacia la derecha y suéltela para desplazarse hacia delante varios registros al mismo tiempo. Arrastre la barra de desplazamiento hacia la izquierda y suéltela para retroceder varios registros.

Además, puede hacer clic en el número de registro actual, escribir el número de registro que desee y, a continuación, pulsar Intro (Windows) o Retorno (Mac OS) para ir a un registro completo en la base de datos.

**Consejo** El menú Registros también proporciona comandos para desplazarse entre los registros. Seleccione el menú Registros > Ir al registro y elija entre Siguiente, Anterior o Ir a.

# <span id="page-11-0"></span>**Cómo visualizar la información de distintas formas**

Aunque introduzca una sola vez la información en FileMaker Pro, puede utilizar esa información de distintas formas. Las presentaciones permiten visualizar algunos o todos los campos.

Como no es necesario ver todos los campos en cada presentación, éstas son una herramienta potente para imprimir o para trabajar simplemente con la información que necesite para llevar a cabo una tarea concreta.

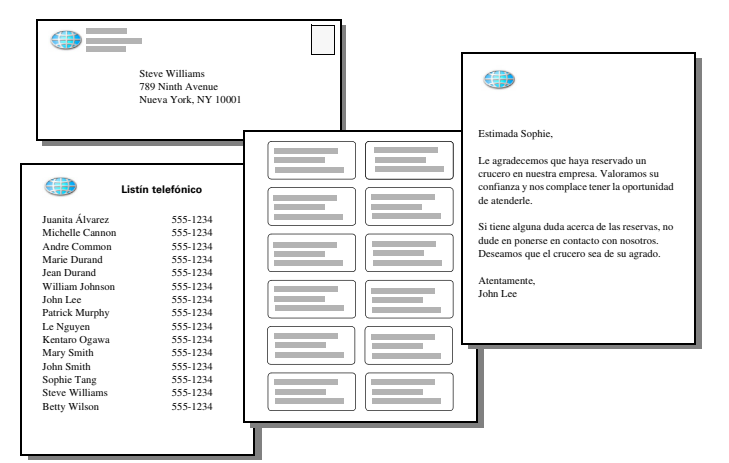

**Se pueden organizar los mismos datos de forma diferente con varias presentaciones.**

#### <span id="page-11-1"></span>**Cómo ver una presentación diferente**

Para ver algunas de las presentaciones posibles, utilice el archivo que acaba de abrir.

**1.** Haga clic en el menú emergente de presentaciones, situado en la barra de presentación. Aparece una lista que muestra las presentaciones disponibles en este archivo.

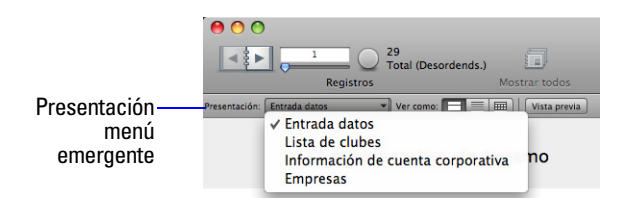

**2.** Observe la marca de verificación situada junto a la presentación Entrada datos, su presentación actual. La presentación Entrada de datos muestra todos los campos de la tabla.

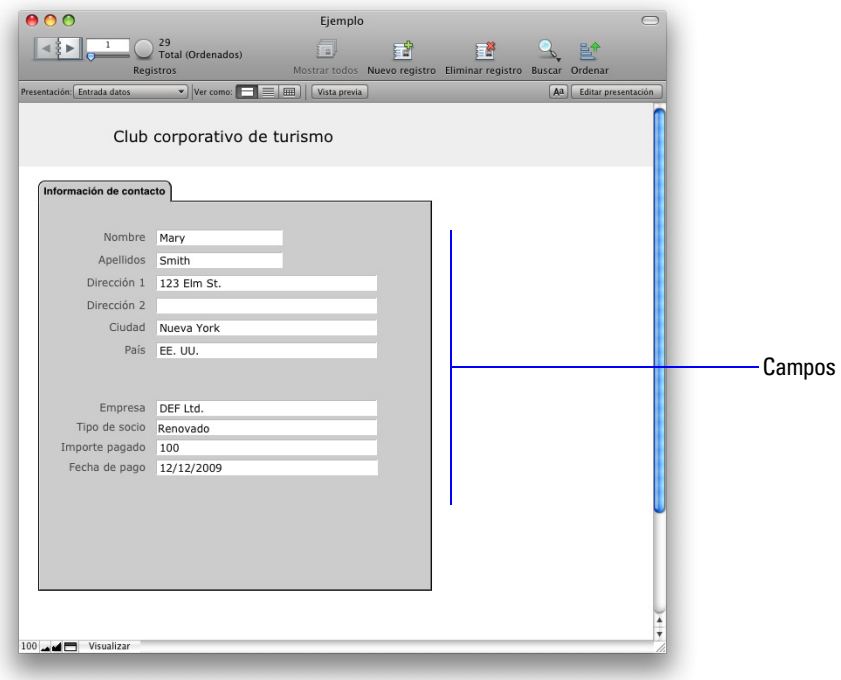

**3.** Elija la presentación Lista de socios del menú emergente Presentación.

Esta presentación muestra cada registro como una fila en una lista distribuida en columnas. Observe que la presentación Lista de socios contiene sólo cuatro de los campos que estaban presentes en la presentación Entrada de datos. Dado que esta presentación contiene un menor número de campos, algunos de los datos no se muestran. No obstante, no se ha eliminado ningún dato de la base de datos.

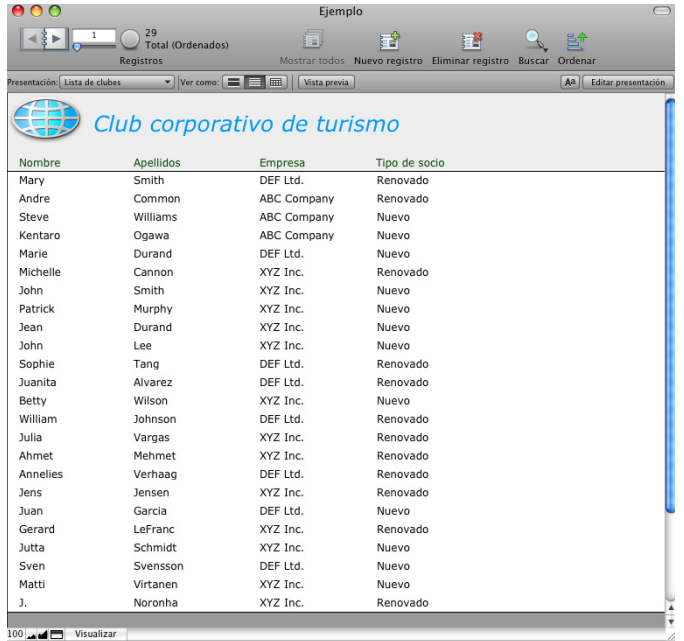

#### **La presentación Lista de socios muestra sólo cuatro de los campos presentes en la presentación Entrada de datos**

**4.** Vaya al menú desplegable de presentaciones y vuelva a la presentación Entrada datos. No se ha perdido ningún dato.

# <span id="page-13-0"></span>**Cómo visualizar las presentaciones como formularios, listas y tablas**

Puede visualizar las presentaciones de tres formas diferentes: como un formulario, como una lista y como una tabla.

Ver como formulario muestra la presentación actual con un registro cada vez.

Ver como lista muestra la presentación actual como una lista, con un registro debajo de otro.

Ver como tabla muestra diversos registros situados al mismo tiempo en una cuadrícula.

Generalmente, las presentaciones pueden cambiarse entre la Vista Formulario, Lista y Tabla mientras la base de datos se encuentra en el modo Visualizar.

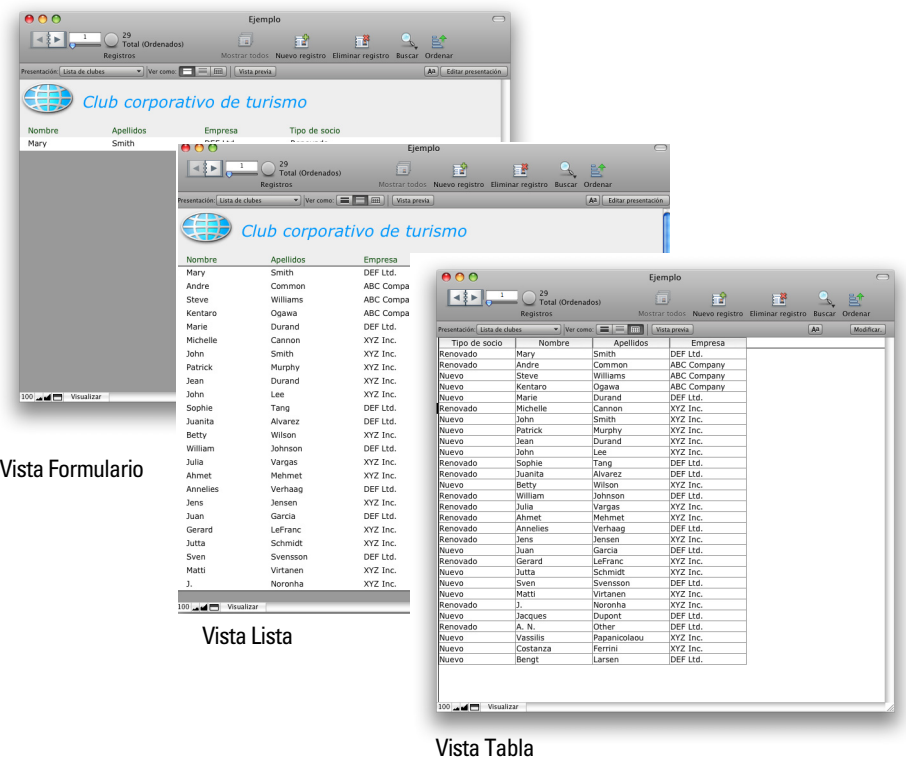

**La presentación Lista de socios, vista como un formulario, después como una lista y, finalmente, como una tabla**

Cambie entre la Vista formulario, lista y tabla en la misma presentación para ver las diferencias entre ellas.

- **1.** En el archivo de ejemplo, cambie a la presentación Lista de socios. Puede ver muchos registros en forma de lista.
- 2. Haga clic en la Vista formulario de la barra de presentación. Ver como:  $\blacksquare$

Ahora puede ver un único registro, que se muestra en la misma presentación. Sólo ha cambiado la opción de visualización.

- **3.** Haga clic en la Vista tabla de la barra de presentación. **Ver como:**  $\Box \equiv \Box$ La función Vista como tabla le permite visualizar muchos registros a la vez en forma de cuadrícula.
- 4. Haga clic en la Vista lista de la barra de presentación para volver a la Vista lista. **Ver como:**

# <span id="page-14-0"></span>**Explorar la barra de herramientas de estado y la barra de presentación**

La barra de herramientas de estado situada en la parte superior de la ventana de FileMaker Pro le permite acceder rápidamente a los comandos de menú que utiliza habitualmente en FileMaker Pro. Los botones predeterminados de la barra de herramientas varían en función del modo en el que se encuentre. Puede añadir y eliminar botones para personalizar la barra de herramientas de estado en cualquier modo. La barra de presentación situada bajo la barra de herramientas de estado le permite cambiar de presentaciones y vistas rápidamente. Otros controles de la barra de presentación varían según el modo en que se encuentre.

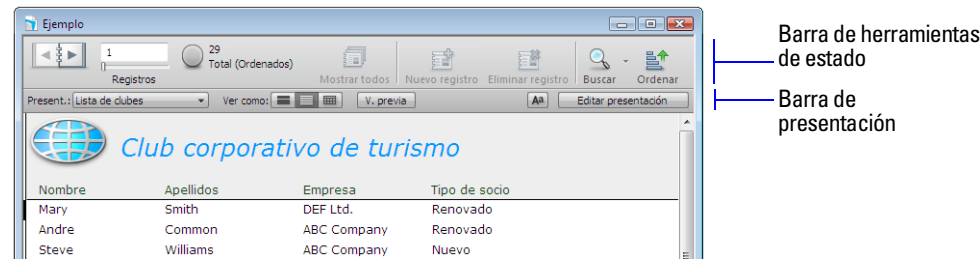

**Barra de herramientas de estado y barra de presentación en modo Visualizar**

### <span id="page-14-1"></span>**Averigüe la función de cada botón en la barra de herramientas de estado**

Mueva el cursor sobre los botones de la barra de herramientas de estado.

Aparecerá información sobre la herramienta de cada botón, en la que se describe su uso.

### <span id="page-14-2"></span>**Personalizar la barra de herramientas de estado**

Puede utilizar la barra de herramientas de estado tal cual o añadir y eliminar botones.

Para añadir un botón a la barra de herramientas de estado:

- **1.** Haga clic en el menú Vista > Personalizar barra de herramientas de estado.
- **2.** Mac OS: Vaya al paso 3.

Windows: En el cuadro de diálogo, seleccione la pestaña Comandos.

**3.** Arrastre Imprimir desde la Lista de comandos (Windows) o desde el cuadro de diálogo (Mac OS) hasta la barra de herramientas de estado.

Para eliminar un botón desde la barra de herramientas de estado:

Arrastre el botón Ordenar desde la barra de herramientas de estado hasta el cuadro de diálogo.

Para restablecer la barra de herramientas y que muestre solamente los botones predeterminados:

**1.** Realice una de las opciones siguientes:

Windows: En la pestaña Barras de herramientas, seleccione Barra de herramientas de estado, haga clic en Restablecer y, a continuación, en Aceptar.

Mac OS: Arrastre el juego de botones predeterminado desde el cuadro de diálogo hasta la barra de herramientas de estado.

Se elimina el botón Imprimir y se restablece el botón Ordenar.

**2.** Cuando haya terminado, haga clic en Cerrar (Windows) o Hecho (Mac OS) en el cuadro de diálogo.

# <span id="page-15-0"></span>**Cómo guardar una copia del archivo de ejemplo**

En las próximas lecciones, utilizará una copia del archivo de ejemplo.

Para guardar una copia del archivo de ejemplo:

- **1.** Seleccione el menú Archivo > Guardar una copia como.
- **2.** Seleccione la carpeta del Tutorial para que la copia se guarde en ella.

Copia de ejemplo.fp7 aparecerá automáticamente como nombre de archivo.

- **3.** Haga clic en Guardar.
- **4.** Cierre el archivo de ejemplo original seleccionando el menú Archivo > Cerrar.
- **5.** Cuando acabe con la lección, cierre el archivo seleccionando el menú Archivo > Cerrar.

# <span id="page-15-1"></span>**Para obtener más información**

Ha abierto una base de datos, ha visualizado los registros, ha cambiado entre presentaciones y ha conocido las diferencias entre las vistas de formulario, lista y tabla, y ha explorado la barra de herramientas de estado y la barra de presentación. Asimismo, ha creado una copia de una base de datos que contiene los datos. Si desea obtener más información sobre la visualización de información en FileMaker Pro, consulte el capítulo 2 de la *Guía del usuario de FileMaker Pro*.

# <span id="page-16-0"></span>**Lección 3**  *Búsqueda y ordenación de registros*

Una base de datos es un conjunto de registros. A veces trabajará con todos los registros de la base de datos (para remitir por correo un catálogo anual a cada cliente, por ejemplo). Sin embargo, a menudo trabajará con un subconjunto de la base de datos: personas de una determinada ciudad, por ejemplo, o registros encuadrados en un margen concreto de fechas.

En FileMaker Pro, este proceso de búsqueda de registros que coincidan con un criterio concreto se llama *buscar* registros. Una vez que haya encontrado los registros con los que desee trabajar, podrá cambiar el *orden*. Puede ordenar los registros en orden ascendente o descendente.

En esta lección:

- buscará registros que coincidan con un criterio en un único campo y en varios campos
- buscará registros que coincidan con un rango de datos
- reducirá las búsquedas omitiendo registros
- realizará una petición de búsqueda, la modificará y utilizará la nueva búsqueda para localizar diferentes registros
- ordenará los registros en orden ascendente (de la "a" a la "z") y añadirá un nuevo registro al tipo de ordenación

**Nota** Antes de comenzar esta lección, compruebe que dispone del archivo Copia de ejemplo.fp7. Para obtener información sobre cómo acceder a la carpeta del Tutorial y realizar una copia del archivo Ejemplo.fp7, consulte la lección 2.

# <span id="page-16-1"></span>**Búsqueda de registros según criterios de un campo único**

En la base de datos de socios, busque todos los socios que sean de la ciudad de Nueva York.

- **1.** Abra la carpeta Tutorial en el disco duro.
- **2.** Abra el archivo Copia de ejemplo.fp7

**Consejo** Puede elegir el menú Archivo > Abrir reciente y seleccionar un nombre de archivo de la lista para abrir rápidamente el archivo de ejemplo en el transcurso de este tutorial.

- **3.** Observe que la base de datos se encuentra en modo Vista y que la presentación activa es Entrada de datos. El primer registro es para un socio de la ciudad de Nueva York.
- **4.** Haga clic con el botón derecho (Windows) o pulse la tecla Control mientras hace clic (Mac OS) en el campo Ciudad.

#### **18** Tutorial de FileMaker Pro

**5.** En el menú abreviado, elija Buscar registros coincidentes.

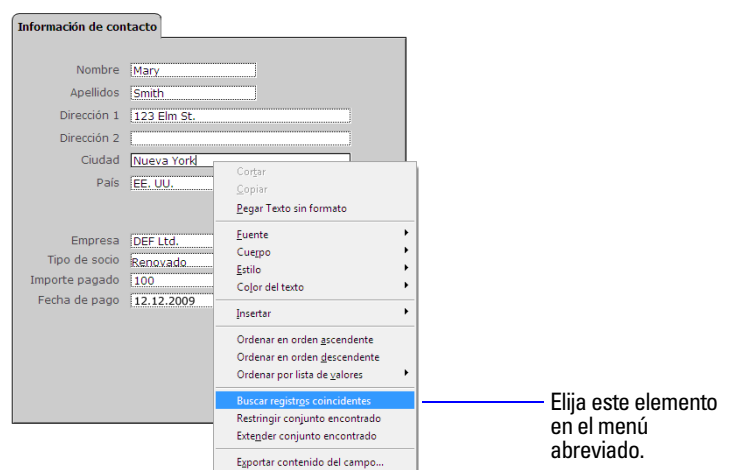

La petición devuelve registros de cuatro socios que viven en Nueva York. Éste es el *conjunto encontrado*. El gráfico circular de la barra de herramientas de estado muestra el conjunto encontrado como una parte de todos los registros de la base de datos.

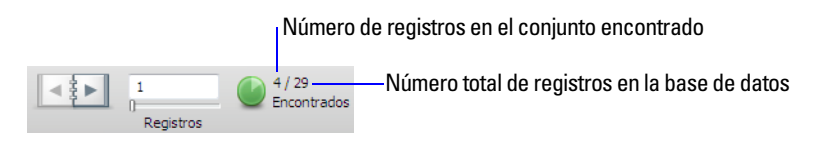

**6.** Haga clic en el icono del libro o en la barra de desplazamiento para visualizar cada uno de los cuatro registros del conjunto encontrado.

# <span id="page-17-0"></span>**Búsqueda de registros según criterios de diferentes campos**

Puede buscar registros que coincidan con distintos criterios, por ejemplo, socios que sean tanto de los Estados Unidos como socios nuevos.

Este tipo de búsqueda se suele conocer como búsqueda AND. Para realizar una búsqueda AND en FileMaker Pro, escriba cada criterio de búsqueda directamente en el campo apropiado en el Modo Buscar.

Para buscar todos los socios que vivan en los Estados Unidos y sean socios nuevos:

**1.** Haga clic en Buscar en la barra de herramientas de estado.

FileMaker Pro cambia al modo Buscar. En el modo Buscar, cree una petición de búsqueda utilizando los campos marcados con un  $\alpha$ . Escriba los criterios que desea utilizar para la búsqueda en los campos incluidos en dicha petición.

- **2.** Escriba EE.UU. en el campo País.
- **3.** Escriba Nuevo en el campo Tipo de socio.
- **4.** Haga clic en Ejecutar búsqueda en la barra de herramientas de estado.

La petición de búsqueda devuelve un conjunto encontrado de dos registros en relación con los dos nuevos socios que viven en los Estados Unidos.

**5.** Para ver todos los registros de su base de datos, haga clic en Mostrar todos en la barra de herramientas de estado.

**Nota** No es necesario hacer clic en Mostrar todos antes de realizar otra Búsqueda ya que, de forma predeterminada, FileMaker Pro busca los registros en la base de datos completa.

# <span id="page-18-0"></span>**Búsqueda de registros que coincidan con distintos criterios en el mismo campo**

A veces es necesario buscar registros que coincidan con más de un criterio en un único campo. Por ejemplo, es posible que deba buscar todos los socios de Nueva York o Londres. Este tipo de búsqueda se suele llamar búsqueda OR, ya que el conjunto encontrado constará de registros que coincidan con cualquiera de los criterios de búsqueda.

Para llevar a cabo una búsqueda OR en FileMaker Pro, será necesario que utilice distintas peticiones de búsqueda.

Escriba el primer criterio de búsqueda en el campo apropiado de la primera petición de búsqueda.

Cree una segunda petición de búsqueda e introduzca el segundo criterio en el mismo campo.

Cuando haga clic en el botón Buscar, FileMaker Pro recuperará todos los registros que coincidan con cualquiera de los criterios introducidos.

Para buscar todos los socios que viven en Nueva York o Londres:

- **1.** Haga clic en Buscar en la barra de herramientas de estado.
- **2.** Escriba Nueva York en el campo Ciudad.
- **3.** Haga clic en Nueva petición en la barra de herramientas de estado.

Fíjese que la barra de herramientas de estado muestra que existen actualmente dos peticiones.

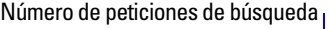

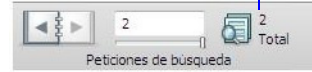

- **4.** Escriba Londres en el campo Ciudad de esta segunda petición.
- **5.** Haga clic en Ejecutar búsqueda en la barra de herramientas de estado.

La petición de búsqueda devuelve un conjunto encontrado de seis registros para los seis socios que viven en Nueva York o Londres.

# <span id="page-18-1"></span>**Búsqueda de registros que coincidan con un rango de criterios en el mismo campo**

A veces deseará buscar registros que coincidan con un rango de criterios dentro de un único campo. Por ejemplo, es posible que desee buscar todos los registros que estén dentro del periodo de un mes, o localizar todas las facturas de ventas numeradas entre la número 500 y la 1000.

Para llevar a cabo este tipo de búsqueda en FileMaker Pro, se utiliza un símbolo de rango especial en la petición de búsqueda para especificar los límites inferior y superior del criterio de búsqueda.

Para buscar los socios que abonaron su cuota de socio entre el 01/01/09 y el 30/06/09:

- **1.** Haga clic en Buscar.
- **2.** Escriba 01/01/09 en el campo Fecha de pago.

**Nota** FileMaker Pro utiliza el formato de fecha especificado en la configuración del sistema, por lo que el formato de fecha que ve e introduce puede ser diferente del formato que se muestra en este tutorial.

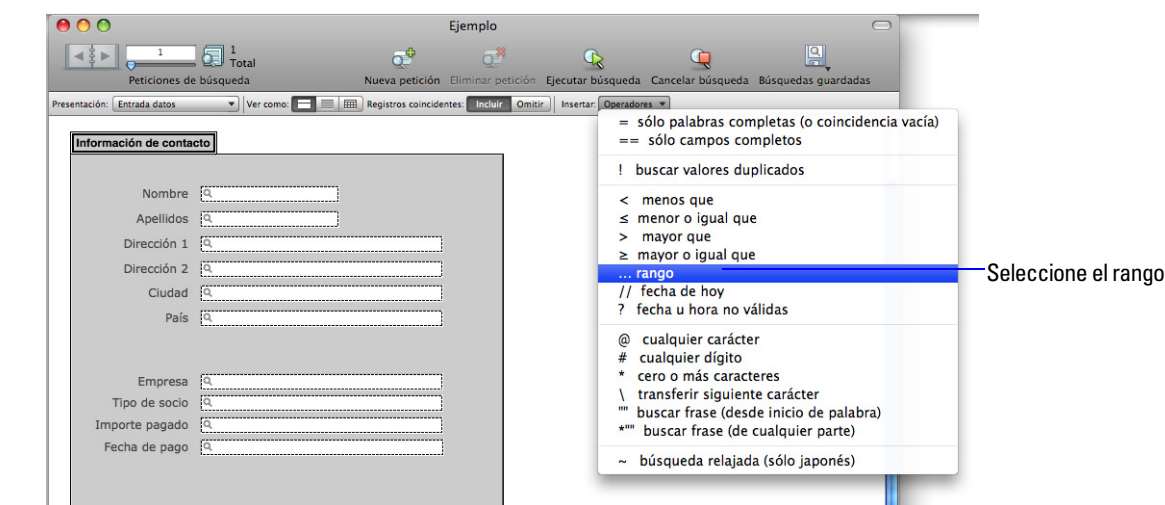

**3.** En la barra de presentación, haga clic en Operadores y seleccione rango de la lista.

**Consejo** Como opción, puede escribir cualquier operador del menú directamente en el campo de búsqueda.

- La petición de búsqueda deberá mostrar 01/01/2009... en el campo Fecha de pago.
- **4.** Inmediatamente después de los puntos suspensivos (...), escriba 30/06/2009.

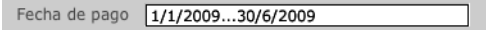

**5.** Haga clic en Ejecutar búsqueda o pulse Intro o Retorno.

La búsqueda devuelve seis registros, los de los seis socios que abonaron las cuotas dentro de los seis primeros meses del año 2009.

### <span id="page-19-0"></span>**Reducción de la búsqueda**

A veces, es posible que necesite buscar registros que coincidan con ciertos criterios mientras que al mismo tiempo se excluyan otros, como, por ejemplo, buscar todos los registros que se añadieron en un año concreto, excepto aquellos que se añadieron en un mes determinado, o buscar todos los clientes que residan en Estados Unidos, excepto los que vivan en la ciudad de Nueva York. Puede llevar a cabo estos tipos de búsqueda utilizando una combinación de peticiones de búsqueda múltiples y omitiendo ciertos registros.

Como FileMaker Pro procesa las peticiones de búsqueda múltiples en el orden en que se crean, de esta forma es posible crear búsquedas muy específicas. La omisión de los registros en una búsqueda no los elimina de la base de datos.

Para buscar los registros de socios que abonaron sus cuotas en el año 2009, excepto los que lo hicieron en marzo:

- **1.** Haga clic en Buscar.
- **2.** Escriba 2009 en el campo Fecha de pago.
- **3.** Haga clic en Nueva petición. Fíjese que la barra de herramientas de estado muestra que ésta es la segunda petición en la búsqueda que se está realizando en esta base de datos.

**4.** Haga clic en Omitir en la barra de presentación para que FileMaker Pro no incluya registros en el conjunto encontrado que se ajusten a los criterios de esta segunda petición de búsqueda.

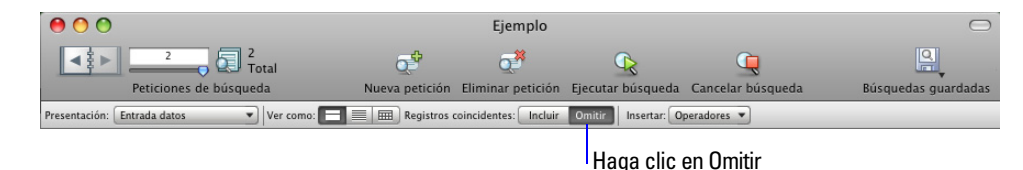

- **5.** Escriba 01/03/2009 en el campo Fecha de pago.
- **6.** Haga clic en Operadores y seleccione rango de la lista.
- **7.** Después de los puntos suspensivos, escriba 31/03/2009 en el campo Fecha de pago.
- **8.** Haga clic en Ejecutar búsqueda.

La búsqueda devuelve 11 registros para 11 socios que abonaron sus cuotas en el año 2009, excepto los que lo hicieron en el mes de marzo.

### <span id="page-20-0"></span>**Guardar la petición de búsqueda para utilizarla en otra ocasión**

Si crea una petición de búsqueda compleja que pretende utilizar en más de una ocasión, puede guardarla como Búsqueda guardada. De esa manera, podrá ejecutar la petición de búsqueda de manera rápida y sencilla en modo Visualizar o Buscar.

Para guardar la última petición de búsqueda:

**1.** Realice una de las opciones siguientes:

Windows: Haga clic en la flecha abajo situada a la derecha del botón Buscar y seleccione Guardar búsqueda actual.

Mac OS: Mantenga pulsado el botón Buscar y seleccione Guardar búsqueda actual.

La última petición de búsqueda que ejecutó aparece en Especificar opciones para el cuadro de diálogo Búsqueda guardada.

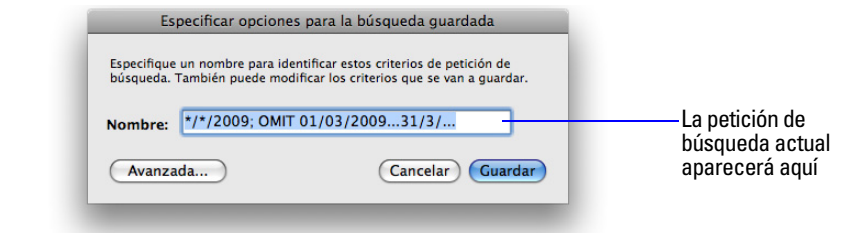

**2.** En Nombre, escriba Cuotas pagadas 2009, excepto marzo y haga clic en Guardar.

# <span id="page-20-1"></span>**Buscar los registros con una Búsqueda guardada**

Para ejecutar la petición de búsqueda guardada:

**1.** En el modo Visualizar, haga clic en Mostrar todos en la barra de herramientas de estado.

El gráfico circular de la barra de herramientas de estado muestra una vez más el número total de registros del archivo de ejemplo.

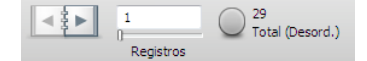

**2.** Realice una de las opciones siguientes:

Windows: Haga clic en la flecha abajo situada a la derecha del botón Buscar y, en Búsquedas guardadas, seleccione Cuotas pagadas 2009, excepto marzo.

Mac OS: Mantenga pulsado el botón Buscar y, en Búsquedas guardadas, seleccione Cuotas pagadas 2009, excepto marzo.

De nuevo, sólo aparecen 11 registros que reúnen los criterios que especificó en la Búsqueda guardada.

### <span id="page-21-0"></span>**Ordenación del conjunto encontrado**

Una vez que haya encontrado un conjunto de registros con los que trabajar, podrá ordenar dichos registros. Por ejemplo, podrá mostrar los registros en orden alfabético u ordenarlos desde el más reciente hasta el más antiguo.

Para ordenar los registros en orden alfabético por los apellidos de los socios:

**1.** En la barra de presentación, haga clic en el menú emergente Presentación y elija Lista de socios.

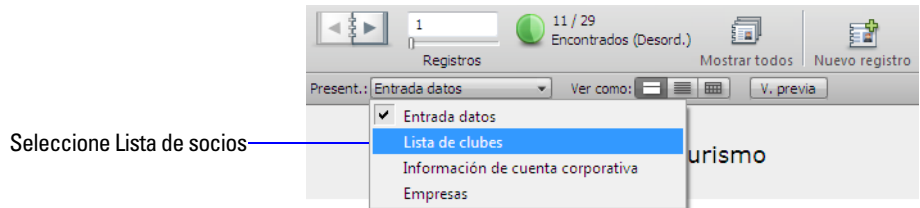

Aparecerá la presentación Lista de socios.

**2.** Esta presentación hará más sencillo ver los resultados de la ordenación.

La barra de color negro situada a la izquierda del registro para Mary Smith indica que es el registro actual del conjunto encontrado.

**3.** Haga clic en Ordenar en la barra de herramientas de estado.

Aparecerá el cuadro de diálogo Ordenar registros.

- **4.** Si aparece cualquier campo en la columna Tipo de ordenación a la derecha del cuadro de diálogo, haga clic en Borrar todos.
- **5.** En la lista de campos disponibles situada a la izquierda, seleccione Apellido y haga clic en Mover.

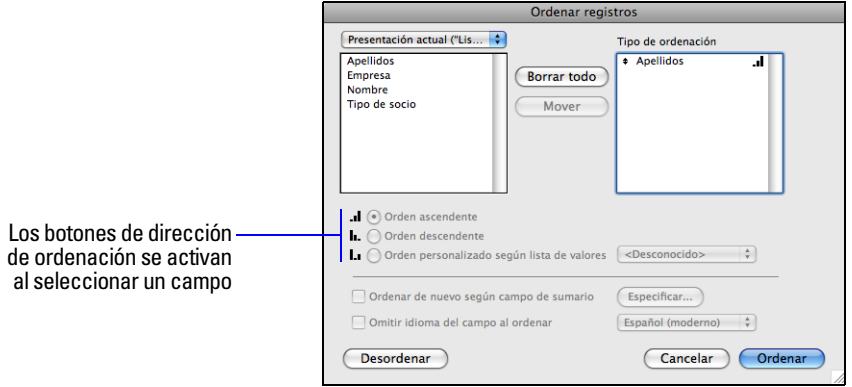

Fíjese que el símbolo de la dirección de ordenación situado a la derecha del campo Apellido aumenta de tamaño de izquierda a derecha. Esto indica que cuando la base de datos se ordene por este campo, los datos estarán en orden ascendente (de la "a" a la "z").

**6.** Haga clic en Ordenar.

Los nombres de la Lista de socios están ordenados alfabéticamente por sus apellidos. Fíjese que el registro actual sigue siendo May Smith, y que este registro se ha movido a su ubicación dentro de la lista ordenada.

# <span id="page-22-0"></span>**Añadir un nuevo registro en la Vista lista**

Tras haber ordenado un conjunto encontrado, FileMaker Pro mostrará los nuevos registros que añada en la ubicación adecuada dentro de la lista ordenada al *consignar* (guardar) cada registro en la base de datos.

Para añadir un registro y ver cómo se ordena automáticamente:

**1.** Haga clic en Nuevo registro en la barra de herramientas de estado.

Verá un registro en blanco en la presentación Lista de socios.

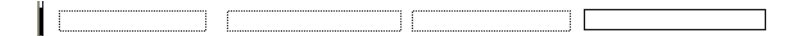

**Nota** Dependiendo del tamaño de la ventana de FileMaker Pro, deberá desplazarse hacia abajo para ver el registro en blanco.

- **2.** En Nombre, escriba Connel; en Apellido, escriba Jordan, en Empresa, escriba DEF Ltd.; en Tipo de socio, escriba Nuevo.
- **3.** Haga clic fuera del campo Tipo de socio para guardar el nuevo registro en la base de datos. El registro nuevo actual se ordena alfabéticamente en la lista por el apellido.
- **4.** Elija el menú Registros > Desordenar.

Observe que los registros vuelven al orden en que estaban antes de que ordenara el conjunto encontrado y que el nuevo registro aparece al final de la lista. Éste es el orden en el que los registros se guardan en la base de datos.

- **5.** Seleccione el registro para Connel Jordan en el caso de que aún no lo haya seleccionado.
- **6.** Haga clic en Eliminar registro en la barra de herramientas de estado y, a continuación, haga clic en Eliminar para borrar este registro del archivo de ejemplo.
- **7.** Cuando acabe con la lección, cierre el archivo seleccionando el menú Archivo > Cerrar.

### <span id="page-22-1"></span>**Para obtener más información**

Ha buscado registros basándose en diversos criterios, ha reducido las búsquedas al omitir registros específicos y ha aprendido a guardar peticiones de búsqueda. Además, ha ordenado el resultado del conjunto encontrado final y ha añadido un nuevo registro en la lista ordenada. Si desea obtener más información acerca de la búsqueda y ordenación de registros en FileMaker Pro, consulte el capítulo 2 de la *Guía del usuario de FileMaker Pro*.

#### Tutorial de FileMaker Pro

# <span id="page-24-0"></span>**Lección 4**  *Creación de una base de datos e introducción de registros*

En las lecciones anteriores, ya hemos visto cómo utilizar una base de datos simple con datos existentes. Ahora crearemos archivos y añadiremos registros.

En esta lección:

creará una base de datos sencilla definirá los campos para que contengan diferentes tipos de datos creará registros introducirá datos modificará datos eliminará registros introducirá datos en un campo contenedor

# <span id="page-24-1"></span>**Creación de una base de datos sencilla y definición de los campos**

### <span id="page-24-2"></span>**Acerca de las definiciones de los campos**

Se crea un campo para cada categoría de información que se necesita, como Nombre o Ciudad. Para buscar, ordenar, calcular y mostrar los datos correctamente, el tipo de campo debería coincidir con la clase de datos que contiene (texto, número, fecha, etc.). Por ejemplo, no se pueden buscar valores de texto en un campo del tipo Numérico.

En lecciones posteriores aprenderá otros tipos de campos.

### <span id="page-24-3"></span>**Creación de una base de datos**

- **1.** Elija el menú Archivo > Nueva base de datos.
- **2.** Si no ve la pantalla de inicio rápido de FileMaker, vaya al paso 3.

Si ve la pantalla de inicio rápido de FileMaker, haga clic en Crear base de datos (en caso de que aún no la haya seleccionado), seleccione Crear una base de datos vacía y haga clic en Aceptar.

- **3.** Vaya a la carpeta Archivos del Tutorial y selecciónela como ubicación para este archivo.
- **4.** En Nombre de archivo, escriba MiArchivo. fp7 y haga clic en Guardar.

Aparece el cuadro de diálogo Gestionar base de datos. FileMaker Pro crea una tabla en una base de datos vacía con el mismo nombre que el archivo.

Ahora creará los campos en la tabla que almacenarán la información.

**5.** Para crear el primer campo, escriba Nombre en el cuadro Nombre de campo. Fíjese que el tipo de campo es Texto.

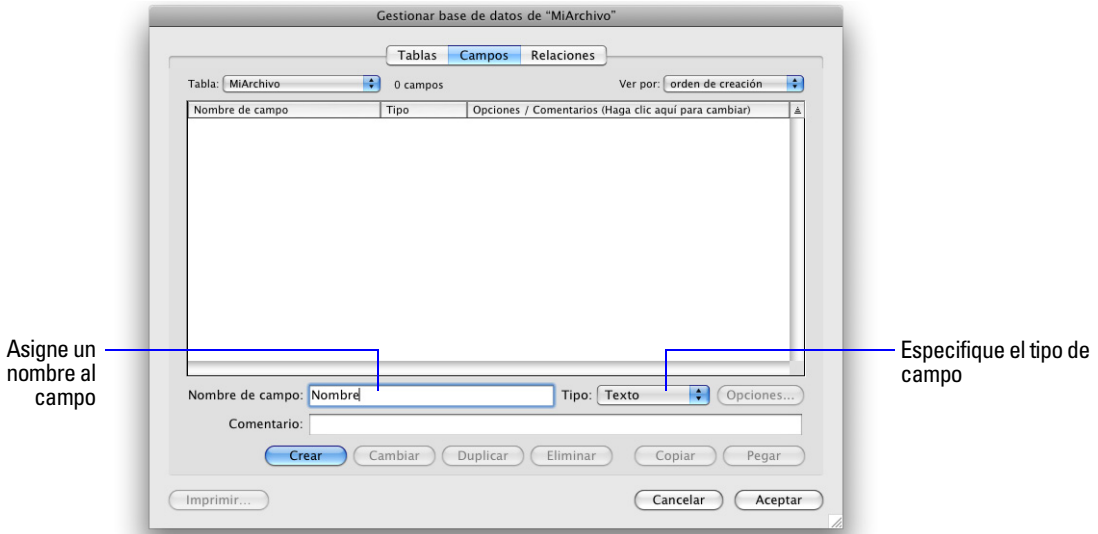

- **6.** Haga clic en Crear.
- **7.** Escriba Apellidos en el cuadro Nombre de campo y a continuación haga clic en Crear.
- **8.** Escriba Importe pagado en el cuadro Nombre de campo, seleccione Numérico en la lista Tipo y haga clic en Crear.
- **9.** Escriba Fecha de pago en el cuadro Nombre de campo, seleccione Fecha en la lista Tipo y haga clic en Crear.
- **10.** Escriba Contenedor en el cuadro Nombre de campo, seleccione Contenedor en la lista Tipo y haga clic en Crear.
- **11.** Haga clic en Aceptar.

Puede ver los campos vacíos en un registro nuevo y en blanco. Las *etiquetas de los campos* identifican a éstos. El archivo está listo para la entrada de datos.

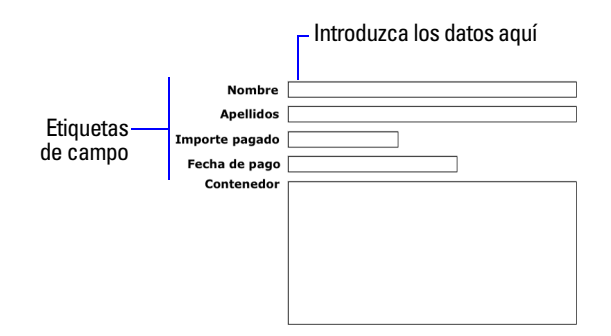

## <span id="page-25-0"></span>**Entrada de datos en la base de datos**

Ahora puede empezar a introducir los datos en MiArchivo.

### <span id="page-25-1"></span>**Creación del primer registro**

- **1.** Si no puede ver las casillas de los campos, pulse la tecla del tabulador para empezar a introducir datos.
- **2.** Escriba Jane en el campo Nombre.

**3.** Pulse la tecla del tabulador para desplazarse al siguiente campo.

**Nota** FileMaker Pro guarda automáticamente los cambios a medida que trabaja.

- **4.** Escriba Doe en el campo Apellidos.
- **5.** Escriba 25 en Importe pagado.

En la siguiente lección aprenderá cómo dar formato a los campos numéricos para visualizar la moneda.

- **6.** Escriba 11/11/2009 en Fecha de pago. Deje el campo Contenedor vacío por ahora.
- **7.** El registro completo deberá tener este aspecto:

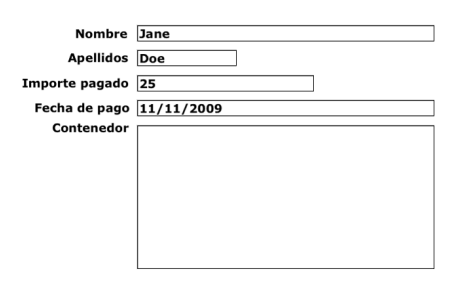

### <span id="page-26-0"></span>**Creación de otro registro**

- **1.** Haga clic en Nuevo registro.
- **2.** Al igual que hizo para el registro de Jane Doe, introduzca los datos de John Smith, que pagó 75 euros el 02/02/2009.

La base de datos contiene ahora dos registros. Haga clic en el icono de libro de la barra de herramientas de estado para cambiar entre registros.

### <span id="page-26-1"></span>**Copiar datos mediante arrastrar y dejar**

- 1. Haga clic en la Vista lista de la barra de presentación. Ver como:  $\blacksquare$
- **2.** Seleccione Nuevo registro e introduzca el Nombre y Apellido que prefiera.
- **3.** Seleccione el texto del campo Importe pagado del registro 2.
- **4.** Arrastre el texto seleccionado al campo Importe pagado del registro 3 y suelte el ratón.

**Nota** Si no puede arrastrar el texto, es posible que no esté activada la función de arrastrar y dejar para FileMaker Pro. Para activar dicha función, seleccione el menú Edición > Preferencias (Windows) o el menú FileMaker Pro > Preferencias (Mac OS). En General, seleccione Permitir arrastrar y dejar selección de texto, haga clic en Aceptar y repita los pasos 3 y 4.

- **5.** Repita los pasos 3 y 4 para el campo Importe pagado.
- **6.** Haga clic en Vista formulario. Ver como:

# <span id="page-27-0"></span>**Modificación de los datos de un registro**

Supongamos que Jane Doe pagó 75 euros y no 25. Puede corregir esta entrada con toda facilidad.

- **1.** Vaya al primer registro.
- **2.** Seleccione la cantidad en Importe pagado.

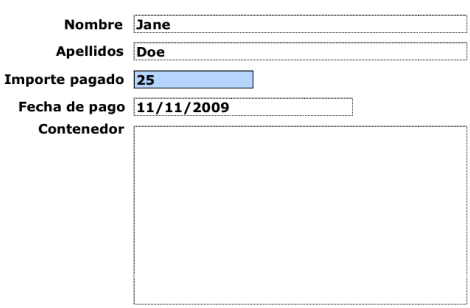

**Se ha seleccionado el texto del campo Importe pagado**

- **3.** Escriba la nueva cantidad, 75.
- **4.** Haga clic en un área vacía fuera del campo para guardar el cambio.

# <span id="page-27-1"></span>**Eliminar un registro**

- **1.** Vaya al tercer registro que creó.
- **2.** Haga clic en Eliminar registro.
- **3.** Haga clic en Eliminar en el cuadro de diálogo de confirmación.

Observe en la barra de herramientas de estado que solamente quedan dos registros en la base de datos.

# <span id="page-27-2"></span>**Insertar un archivo en un campo contenedor**

Un *campo contenedor* puede guardar imágenes, archivos de QuickTime, sonidos grabados o cualquier otro tipo de archivo que quiera mantener en una base de datos.

- **1.** Vaya al primer registro.
- **2.** Seleccione el campo contenedor.
- **3.** Seleccione el menú Insertar > Archivo.
- **4.** Seleccione el archivo logo.gif ubicado en la carpeta Tutorial.

### **5.** Haga clic en Abrir.

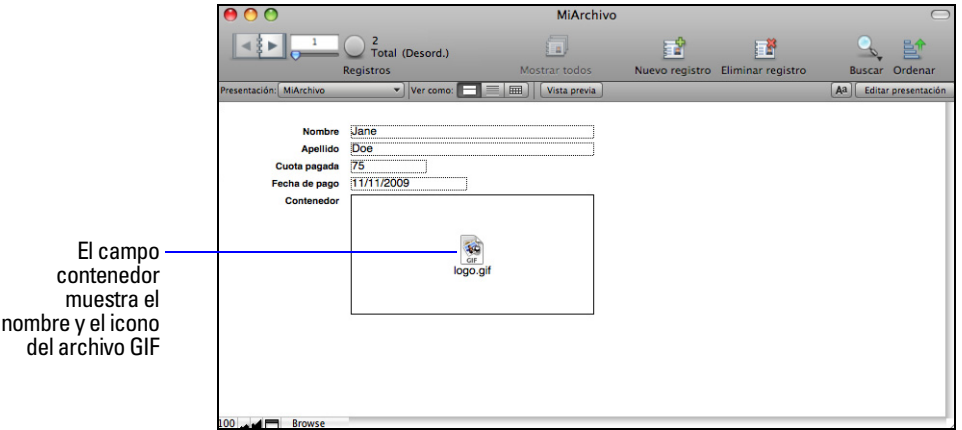

Al insertar un archivo, FileMaker Pro muestra el icono y el nombre del archivo en el campo contenedor, pero no el contenido real del archivo.

**6.** Cuando acabe con la lección, cierre el archivo seleccionando el menú Archivo > Cerrar.

# <span id="page-28-0"></span>**Para obtener más información**

Ha creado una base de datos sencilla y ha definido sus campos; a continuación ha añadido, modificado y eliminado registros y ha copiado datos entre diferentes registros. Si desea obtener más información, consulte los capítulos 2 y 3 de la *Guía del usuario de FileMaker Pro*. Aprenderá más aspectos relativos a la introducción de datos en campos de diferentes tipos y empleando diversos métodos en [lección](#page-46-3) 7. Si desea obtener más información, consulte los capítulos 2 y 5 de la *Guía del usuario de FileMaker Pro*.

#### Tutorial de FileMaker Pro

# **Lección 5**  *Personalización del aspecto*

<span id="page-30-0"></span>Puede mejorar el aspecto de los datos añadiendo gráficos y otros efectos.

En esta lección:

aprenderá cómo las presentaciones determinan lo que ve añadirá, cambiará el tamaño y desplazará campos añadirá un panel de pestañas y modificará su color mostrará valores en un campo numérico como moneda cambiará el tamaño, el color y el estilo del texto añadirá gráficos verá dónde buscar otras formas de personalizar una presentación

# <span id="page-30-1"></span>**Acerca de presentaciones y tablas**

Cada *presentación* se basa en una única tabla y muestra los registros de dicha tabla. Si el archivo sólo contiene una tabla, todas las presentaciones del archivo se basarán en dicha tabla. Si el archivo contiene más de una tabla, debe elegir qué tabla utilizará la presentación en el momento de crearla, aunque más adelante la podrá cambiar en caso necesario.

Es importante qué tabla elige como base para la presentación, pues determina qué campos y registros están disponibles para su uso en dicha presentación. Los campos y registros no almacenados en la tabla actual se seguirán pudiendo utilizar, pero se deberá acceder a ellos a través de relaciones. Obtendrá más información sobre las relaciones en lección [10, "Cómo hacer bases de datos relacionales."](#page-66-3)

# <span id="page-30-2"></span>**Acerca de la personalización de presentaciones**

Diseñe las presentaciones en el *modo Presentación*. Puede incluir cualquier combinación de campos, texto y gráficos en las presentaciones. Puede modificar la fuente y el color de los campos y del texto; asimismo, puede cambiar el aspecto de los datos en los campos Número o Fecha. Por ejemplo, puede hacer que un campo Número incluya una notación en forma de moneda, o puede establecer que un campo Fecha incluya el día de la semana junto con el mes, día y año.

Los cambios realizados en el modo Presentación afectan sólo al aspecto de los datos. Los datos en sí permanecen tal como se introdujeron en el archivo.

# <span id="page-30-3"></span>**Cambio de tamaño, desplazamiento y adición de campos**

### <span id="page-30-4"></span>**Selección y cambio de tamaño de campos**

- **1.** Abra el archivo Copia de ejemplo.fp7 en la carpeta Tutorial.
- **2.** Seleccione Entrada de datos en el menú emergente Presentación de la barra de presentación.
- **3.** Haga clic en Editar presentación en la barra de presentación.

La barra de herramientas de estado muestra las herramientas que utiliza para diseñar las presentaciones. Si no ve las herramientas de presentación, amplíe la ventana de FileMaker Pro.

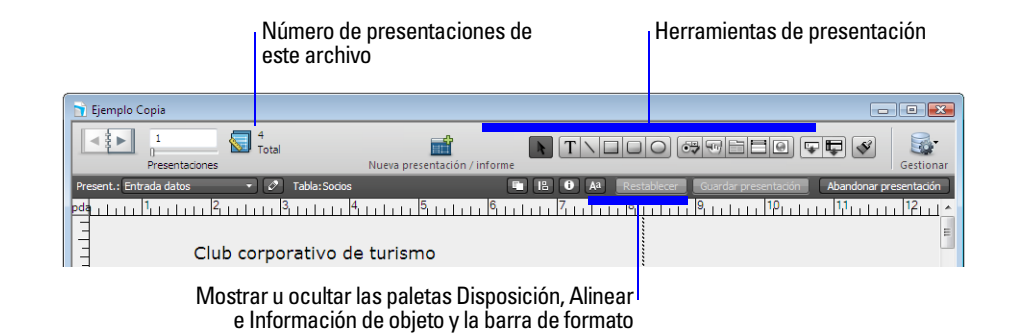

- **4.** Desplace el cursor sobre la barra de herramientas de estado y la barra de presentación para familiarizarse con las diferentes herramientas de presentación.
- **5.** Haga clic en el campo Nombre para seleccionarlo.

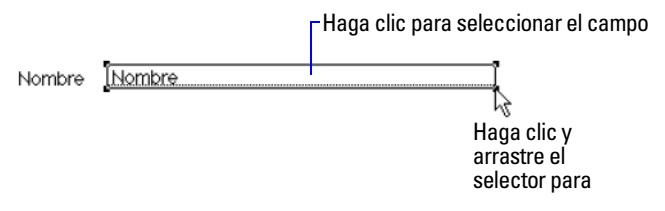

- **6.** Arrastre el selector de la esquina inferior derecha del campo hacia la izquierda hasta que se reduzca, dejándolo aún lo suficientemente grande para que muestre el nombre más largo que espere encontrar en el archivo.
- **7.** Haga clic en Guardar presentación y, a continuación, haga clic en Abandonar presentación para ver los resultados en el modo Visualizar.
- **8.** En el modo Visualizar, utilice el libro que aparece en la barra de herramientas de estado para recorrer los registros.

Si el campo no muestra los nombres totalmente, vuelva al modo Presentación y agrande el campo.

**9.** Repita del paso 3 al 8 para Apellido.

### <span id="page-31-0"></span>**Desplazamiento de un campo**

- **1.** Haga clic en Editar presentación.
- **2.** Haga clic en el interior del campo Apellido y arrástrelo junto al campo Nombre.

En los pasos siguientes, debe alinear estos campos.

**Consejo** Si mueve accidentalmente un campo o panel de pestañas erróneo, seleccione el menú Editar > Deshacer mover para deshacer el cambio.

**3.** Con el campo Apellido seleccionado, presione Mayús y haga clic en el campo Nombre para añadirlo a la selección. Ahora se seleccionan los campos Nombre y Apellidos.

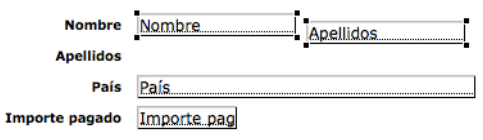

**4.** Seleccione el menú Disposición > Alinear > Bordes superiores.

El campo Apellidos se desplaza hasta alinearse con la parte superior del campo Nombre .

**Consejo** Puede hacer clic en **e** en la barra de presentación para mostrar la paleta Alinear y poder acceder rápidamente a los comandos de alineación.

- **5.** Arrastre la etiqueta del campo Apellido por encima del campo Apellido.
- **6.** Arrastre la etiqueta del campo Nombre por encima del campo Nombre.
- **7.** Pruebe con los comandos Alinear y las teclas de flecha del teclado para alinear las etiquetas de campo entre sí y con sus respectivos campos.

**Consejo** Si se equivoca al diseñar las presentaciones, puede hacer clic en Restablecer en la barra de presentación para deshacer los cambios que no hayan sido guardados y, después, comenzar de nuevo.

Una vez finalizada, la presentación debería parecerse a la que se muestra a continuación.

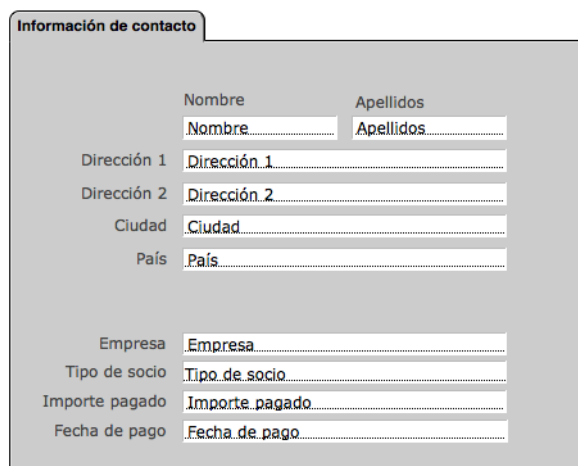

**8.** Haga clic en Guardar presentación y, a continuación, haga clic en Abandonar presentación en la barra de presentación para ver los resultados en el modo Visualizar.

### <span id="page-32-0"></span>**Adición de un campo**

Si se ha definido un campo en una tabla, puede mostrarlo en cualquier presentación basada en dicha tabla. En la base de datos de ejemplo, hay algunos campos definidos que no se muestran en esta presentación. Ahora añadirá uno de estos campos.

**Nota** También puede colocar campos de otras tablas en las presentaciones, como se explica en la lección 10.

- **1.** Haga clic en Editar presentación.
- **2.** Haga clic en la herramienta Campo de la barra de herramientas de estado y arrastre el nuevo campo al campo Fecha de pago.

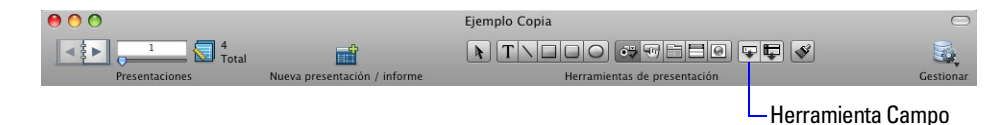

**3.** En el cuadro de diálogo Especificar campo, seleccione Socio desde, Crear etiqueta y, a continuación, haga clic en Aceptar.

El campo Socio desde aparece en la presentación. Ajuste el tamaño del nuevo campo arrastrando el selector derecho, de forma que tenga el mismo tamaño que el campo Fecha de pago.

**4.** Seleccione y arrastre la etiqueta del campo Socio desde para colocarla a la izquierda del campo Socio desde.

Observe que el formato de la etiqueta del campo Socio desde no coincide con las demás etiquetas de campo de la presentación. Puede utilizar la herramienta Copiar formato para copiar el formato de una de las etiquetas y aplicarlo a otra.

- **5.** Seleccione la etiqueta del campo Fecha de pago.
- **6.** Seleccione la herramienta Copiar formato  $\mathcal{S}$  en la barra de herramientas de estado. Aparecerá un pincel junto al cursor  $\&\mathcal{A}$ , le indica que puede copiar y pegar formatos en la presentación.
- **7.** Haga clic en la etiqueta del campo Socio desde.

El formato cambia y coincide con el formato de la etiqueta del campo Fecha de pago.

- **8.** Si es necesario, cambie el tamaño de la etiqueta del campo Socio desde para que pueda verse la etiqueta completa.
- **9.** Seleccione el campo Socio desde y arrástrelo, utilice las teclas de flecha, las herramientas de alineación o la paleta Alinear para alinearlo con el campo Fecha de pago.
- **10.** Seleccione la etiqueta del campo Socio desde y repita el paso 9.
- **11.** Haga clic en Guardar presentación y, a continuación, en Abandonar presentación para comprobar la etiqueta y el campo nuevos en el modo Visualizar.
- **12.** Haga clic en Nuevo registro en la barra de herramientas de estado.

Verá que se ha introducido la fecha de hoy en el campo Socio desde del nuevo registro. Se introducirá la fecha actual en el campo Socio desde en cada uno de los nuevos registros que se creen.

**13.** Haga clic en Eliminar registro y, a continuación, en Eliminar para borrar el registro vacío del archivo.

# <span id="page-34-0"></span>**Añadir un panel de pestañas**

- **1.** Haga clic en Editar presentación.
- **2.** Seleccione la pestaña Información de contacto para seleccionar el panel de pestañas.

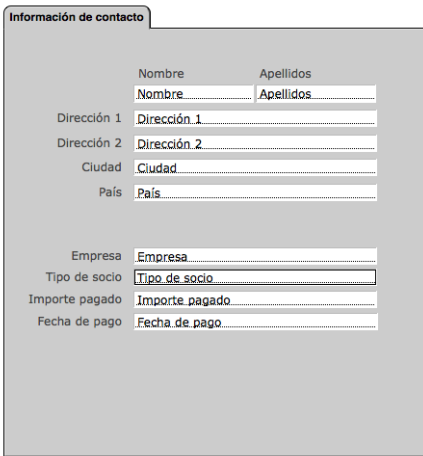

**Los identificadores aparecen alrededor de todo el panel**

- **3.** Seleccione el menú Formato > Configuración del grupo de pestañas.
- **4.** En el cuadro de diálogo Configuración del grupo de pestañas, introduzca Información del socio para la pestaña Nombre.
- **5.** Haga clic en Crear y, a continuación, en Aceptar.

Verá el nuevo panel de pestañas a la derecha de la pestaña Información de contacto.

**6.** En el panel de la pestaña Información de contacto, fuera del panel de pestañas, arrastre los campos Empresa, Tipo de socio, Cuota pagada, Fecha de pago y Socio desde, así como sus respectivas etiquetas, para seleccionarlos.

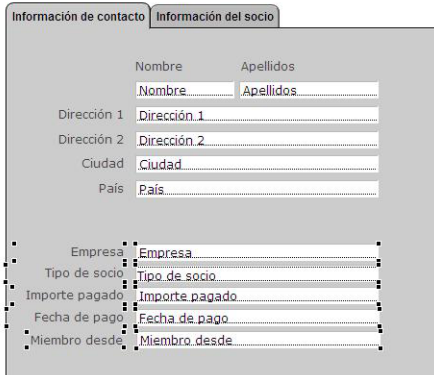

- **7.** Elija el menú Edición > Cortar.
- **8.** Seleccione el panel de pestañas Información del socio.

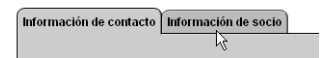

**9.** Elija el menú Edición > Pegar objeto(s) de presentación (Windows) o Pegar (Mac OS).

**10.** Una vez seleccionados los campos y las etiquetas, arrástrelos para colocarlos cerca de la parte superior del panel de pestañas.

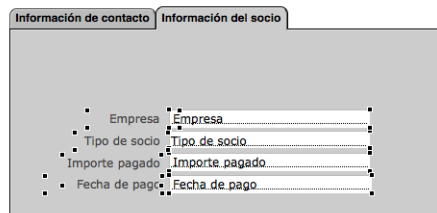

**11.** Haga clic en Guardar presentación y, a continuación, en Abandonar presentación en la barra de herramientas de estado para ver los resultados en el modo Visualizar.

### <span id="page-35-0"></span>**Visualización de un número como moneda**

Puede visualizar un número como moneda, incluso aunque sólo se escriba en el campo el número. El formato afecta sólo a la forma en que se muestran los datos. No cambia los datos.

- **1.** Haga clic en Editar presentación.
- **2.** En el panel de pestañas Información del socio, seleccione el campo Cuota pagada.
- **3.** Elija el menú Formato > Número.
- **4.** Seleccione las opciones mostradas en el cuadro de diálogo Formato numérico.

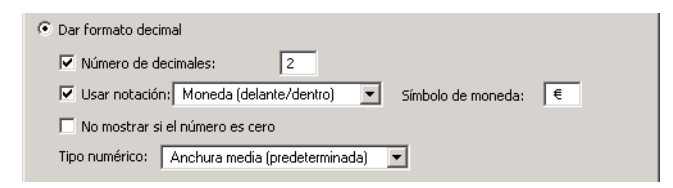

- **5.** Haga clic en Aceptar.
- **6.** Haga clic en Guardar presentación y, a continuación, en Abandonar presentación para ver el formato de los datos.

**Nota** Es posible que tenga que hacer clic en la pestaña Información del socio o desplazarse a otro registro para ver los datos formateados en el campo Cuota pagada.

# <span id="page-35-1"></span>**Cómo añadir color a un panel de pestañas**

A continuación, modificará el color del panel de pestañas Información del socio para que coincida con el color del encabezado de esta presentación.

- **1.** Haga clic en Editar presentación.
- **2.** Seleccione la pestaña Información del socio para seleccionar este panel.
- **3.** Haga clic con el botón derecho (Windows) o pulse la tecla Control (Mac OS) en la pestaña Información del socio, seleccione Color de relleno y, a continuación, Otro color.
**4.** En el cuadro de diálogo Color, introduzca el valor 238 para Rojo, Verde y Azul y haga clic en Aceptar.

**Nota** En Mac OS, es probable que tenga que hacer clic en el icono de indicadores **y** y seleccione Indicadores RGB en la lista para introducir los valores.

El color del panel de pestañas Información del socio coincide con el color del encabezado.

## **Cambio del tamaño y color del texto**

- **1.** En el modo Presentación, seleccione la herramienta Selección  $\uparrow$  en la barra de herramientas de estado.
- **2.** Haga clic en el encabezado Club corporativo de turismo para seleccionar el bloque de texto.

```
The Corporate Travelers Club
```
**3.** Elija el menú Formato > Texto.

Aparece el cuadro de diálogo Formato de texto.

- **4.** Elija Personalizado en la lista Tamaño, escriba 25 y haga clic en Aceptar.
- **5.** En Color, elija azul y en Estilo elija Cursiva.

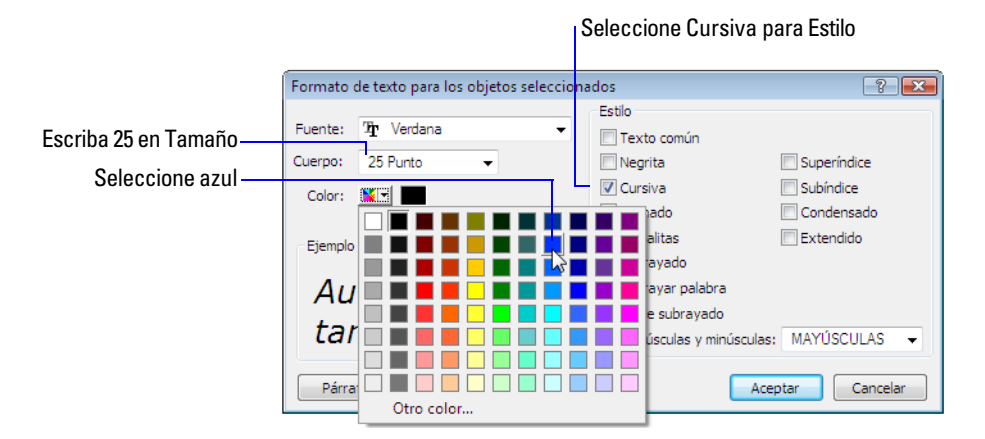

**6.** Haga clic en Aceptar.

## <span id="page-36-0"></span>**Adición de un gráfico a la presentación**

A continuación añadirá un logotipo junto al nombre del club.

**1.** Haga clic a la izquierda del texto Club corporativo de turismo, en el lugar en el que desee colocar el logotipo del club.

Aún no verá cambios en pantalla.

- **2.** Elija el menú Insertar > Imagen.
- **3.** Abra la carpeta Tutorial.
- **4.** Asegúrese de que se muestran todos los tipos de archivos y seleccione logo.gif.
- **5.** Haga clic en Abrir.
- **6.** Arrastre el logotipo o bloque de texto para desplazarlo, si fuera necesario.
- **7.** Haga clic en Guardar presentación y, a continuación, en Abandonar presentación para ver la presentación terminada.
- **8.** Cuando acabe con la lección, cierre el archivo seleccionando el menú Archivo > Cerrar.

## **Para obtener más información**

Ha aprendido cómo mejorar el aspecto de los datos mediante paneles de pestañas, gráficos, texto personalizado, formato de campos y colocación creativa de objetos en la presentación.

Existen otras muchas formas de personalizar el aspecto de los campos y presentaciones.

Por ejemplo, tras crear una presentación, puede:

añadir efectos, como relieve o patrones a los objetos

utilizar líneas o cuadros para destacar o separar la información

añadir barras de desplazamiento a campos individuales

cambiar el fondo o el color de los campos

Cuando se crea una presentación nueva, puede aplicar colores y estilos utilizando un *tema*. Para obtener más información sobre estas mejoras, consulte la Ayuda de FileMaker Pro.

# **Lección 6**  *Creación de listas, etiquetas postales y cartas modelo*

Puede crear con facilidad presentaciones para visualizar e imprimir la información de diferentes formas.

En esta lección, creará:

- una lista de los registros
- etiquetas de correo
- una carta modelo

# **Creación de una lista en columnas**

Una lista en columnas muestra muchos registros de manera simultánea. Cada fila es un registro. Cada columna contiene una categoría de datos, como por ejemplo Apellidos o Teléfono.

- **1.** Abra el archivo Copia de ejemplo.fp7
- **2.** Haga clic en Editar presentación en la barra de presentación.
- **3.** Haga clic en Nueva presentación/informe en la barra de herramientas de estado.
- **4.** En Nombre de presentación, escriba Lista de socios.
- **5.** Seleccione Lista/informe para el nuevo tipo de presentación y haga clic en Siguiente.
- **6.** Seleccione Lista/informe en columnas si aún no está seleccionada y haga clic en Siguiente.
- **7.** Haga doble clic en cada uno de los siguientes campos en el orden en el que desee que aparezcan en la lista:
	- Apellidos
	- Nombre
	- Empresa
	- Tipo de socio

Estos campos pasan a la lista Campos de presentación.

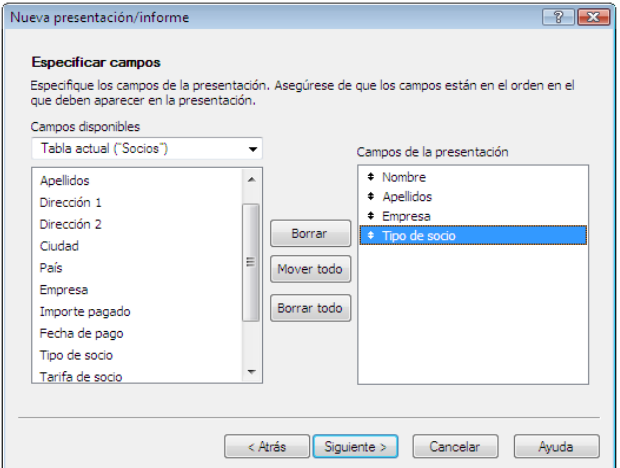

- **8.** Haga clic en Siguiente.
- **9.** Haga clic en Apellido y en Mover para que FileMaker Pro ordene los registros alfabéticamente según los apellidos.
- **10.** Haga clic en Siguiente.
- **11.** Seleccione Estándar en la lista de temas de presentación y haga clic en Siguiente.
- **12.** Haga clic en Siguiente en cada uno de los paneles restantes para aceptar los valores predeterminados.
- **13.** Haga clic en Finalizar.

Los datos de todos los registros de los campos Apellidos, Nombre, Empresa y Tipo de socio aparecen en la presentación Lista de socios. La presentación terminada se mostrará en la Vista lista del modo Visualizar. Observe que la presentación que acaba de crear aparece en el menú emergente Presentación de la barra de presentación.

## **Creación de etiquetas de correo**

#### **Acerca de las presentaciones de etiquetas**

Las presentaciones de etiquetas utilizan *campos de fusión*. Los campos de fusión se agrandan o se reducen para ajustar los datos al campo, y no ocupan espacio si el campo está vacío. El propósito de los campos de fusión es únicamente de visualización e impresión. En ellos no se pueden introducir datos.

#### **Creación de una presentación de etiquetas**

En esta sección se utilizará el asistente Nueva presentación/informe para:

- crear una presentación de etiquetas
- seleccionar campos que se incluirán en las etiquetas

#### **Creación de la presentación de etiquetas**

- **1.** Haga clic en Editar presentación.
- **2.** Haga clic en Nueva presentación/informe.
- **3.** En Nombre de presentación, escriba Etiquetas.
- **4.** Seleccione Etiquetas para el nuevo tipo de presentación.
- **5.** Haga clic en Siguiente.
- **6.** Elija Avery 5160 en la lista Usar medidas de las etiquetas en el caso de que aún no se haya seleccionado.
- **7.** Haga clic en Siguiente.

#### **Selección de los campos que aparecerán en las etiquetas**

**1.** En la lista, haga doble clic en Nombre.

<<Nombre>> se desplaza al área Contenido de etiqueta. Los corchetes en ángulo en torno al campo del nombre indican que se trata de un campo de fusión y los datos (en este caso el nombre incluido en el registro) aparecerán en etiquetas en lugar del texto del marcador de posición "Nombre". Observe que el punto de inserción del cuadro de texto Contenido de etiqueta parpadea.

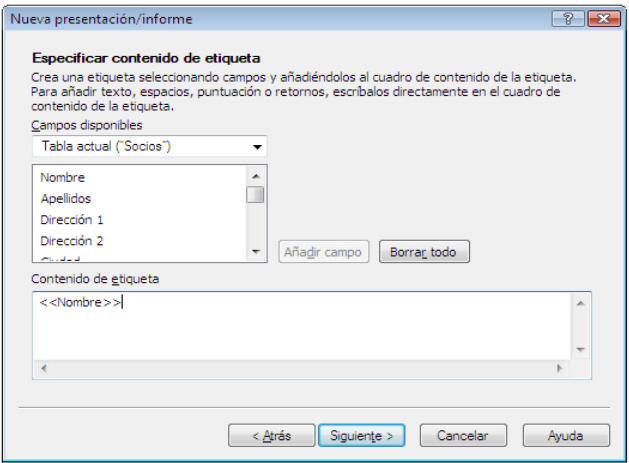

- **2.** Después de <<Nombre>, introduzca un espacio.
- **3.** En la lista, haga doble clic en Apellidos.
- **4.** Después de <<Apellidos>>, pulse Intro (Windows) o Retorno (Mac OS). De esta forma, el punto de inserción pasa a la línea siguiente.
- **5.** Haga doble clic en Dirección 1 en la lista y, a continuación, pulse Intro (Windows) o Retorno (Mac OS).
- **6.** Haga doble clic en Dirección 2 en la lista y, a continuación, pulse Intro (Windows) o Retorno (Mac OS).
- **7.** En la lista, haga doble clic en Ciudad.
- **8.** Escriba una coma, luego un espacio.
- **9.** En la lista, haga doble clic en País.

El contenido de la etiqueta debe ser similar a éste:

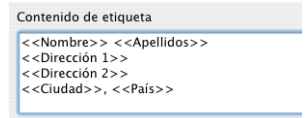

- **10.** Haga clic en Siguiente.
- **11.** Seleccione Ver en modo Presentación.
- **12.** Haga clic en Finalizar.

#### **42** Tutorial de FileMaker Pro

**13.** Cuando haya acabado de ver la presentación de la etiqueta, seleccione en el menú Vista > Modo de vista previa.

Verá una página de etiquetas tal como se imprimirá.

Fíjese que no todos los registros tienen el mismo número de líneas de texto. Los registros con direcciones de cuatro líneas muestran todas las líneas. En los registros que sólo necesitan 3 líneas, la línea extra se omite de modo que no existan líneas en blanco en las etiquetas.

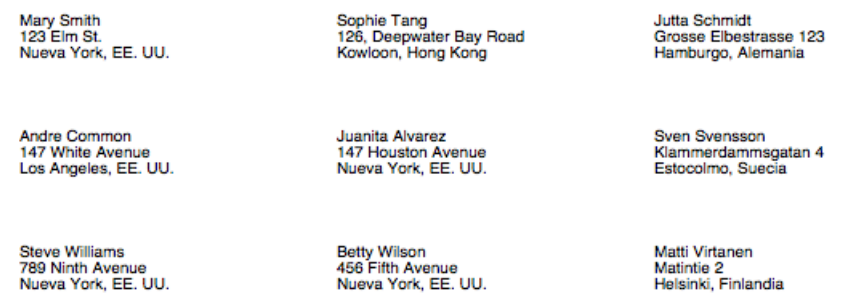

**14.** Cuando haya examinado la presentación de etiquetas, haga clic en Abandonar Vista previa en la barra de presentación para volver al modo Presentación.

# **Creación de una carta modelo**

### **Acerca de las presentaciones de cartas modelo**

En FileMaker Pro, una carta modelo es simplemente una presentación que contiene texto. Para esta carta, incluirá campos de fusión de manera que aparezca la información adecuada de la empresa para la dirección y el saludo, así como para el nombre de la empresa en el cuerpo de la carta. Se incluye un gráfico que representa el logotipo del club de turismo.

## **Creación de una presentación de una página en blanco**

Debería seguir en el modo Presentación.

- **1.** Haga clic en Nueva presentación/informe.
- **2.** En Nombre de presentación, escriba Carta de bienvenida.
- **3.** Seleccione Presentación en blanco para el nuevo tipo de presentación.
- **4.** Haga clic en Finalizar.

Dado que esta carta no incluirá cabecera ni pie de página, bórrelos ahora.

- **5.** En la presentación, haga clic en la pestaña Cabecera y, a continuación, pulse Retroceso (Windows) o Suprimir (Mac OS).
- **6.** Haga clic en la pestaña Pie y, a continuación, pulse Retroceso (Windows) o Suprimir (Mac OS).
- **7.** Arrastre la pestaña Cuerpo hacia abajo aproximadamente 25 centímetros.

Al soltar el botón del ratón, podrá ver los límites de la página. Si no los ve, arrastre la pestaña Cuerpo algo más hacia abajo.

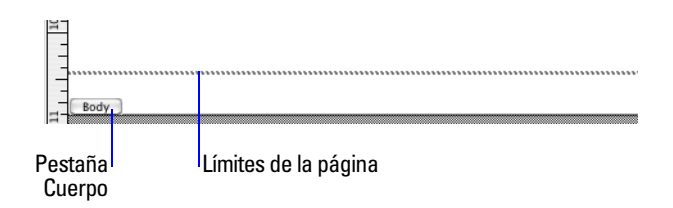

**8.** Arrastre ahora la pestaña Cuerpo hasta justo por encima del límite de la página.

La línea del límite de página desaparecerá. Al arrastrar la pestaña de cuerpo por encima del límite de la página se limita la carta modelo a una única página.

- **9.** Utilice la barra de desplazamiento situada en la parte inferior de la pantalla para desplazarse hacia la derecha hasta que vea una línea de puntos gruesa en el lado derecho. Este es el límite derecho de la página. La carta se encuentra entre estos límites.
- **10.** Desplácese totalmente hacia la izquierda.
- **11.** Desplácese hasta la parte superior de la presentación.

#### **Creación del bloque de texto**

Creará un bloque de texto con un margen de 5 centímetros por cada lado.

- **1.** Seleccione la herramienta Texto  $\overline{T}$  en la barra de herramientas de estado.
- **2.** Arrastre un rectángulo que comience aproximadamente a 5 centímetros desde la parte superior izquierda de la presentación y termine aproximadamente a 5 centímetros de la parte inferior derecha, según indican las líneas de los límites de página.

Cuando suelte el ratón, el punto de inserción parpadeará en la parte superior izquierda del cuadro de texto. Escribirá la carta dentro de este cuadro.

#### **Adición de la dirección**

- **1.** Seleccione el menú Insertar > Campo de fusión.
- **2.** Seleccione Nombre en la lista y haga clic en Aceptar.
- **3.** Introduzca un espacio.
- **4.** Seleccione el menú Insertar > Campo de fusión.
- **5.** Seleccione Apellidos en la lista y haga clic en Aceptar.
- **6.** Pulse Intro (Windows) o Retorno (Mac OS).
- **7.** Añada los campos de fusión correspondientes a la dirección postal, la ciudad y el país, con los espacios, nuevas líneas y signos de puntuación adecuados.

```
<<Nombre>><<Anellido<>>
Acciudad Six
<<Cludau<br><<País>>
```
#### **Escritura de la carta**

**1.** Pulse Intro (Windows) o Retorno (Mac OS) dos veces para introducir dos retornos de carro al final de la dirección.

- **2.** Inicie la línea del saludo: escriba Estimado/a y un espacio.
- **3.** Introduzca los campos de fusión para el nombre y los apellidos, separados por un espacio.

En sus propias cartas puede utilizar más campos (por ejemplo un campo para el tratamiento) para conseguir un saludo más adecuado.

- **4.** Escriba una coma e introduzca dos retornos de carro.
- **5.** Escriba la carta:

```
El Club corporativo de turismo le da la bienvenida a usted y a su empresa 
a nuestra organización.
```
Esperamos hacer negocios con usted muy pronto y que disfrute de muchos viajes con nosotros en el futuro.

Si escribe una palabra de forma incorrecta, verá una línea de puntos de color rojo debajo de dicha palabra. Para desactivar el revisor ortográfico en tiempo real en este archivo, seleccione el menú Archivo > Opciones de archivo. En el cuadro de diálogo Opciones de archivo, haga clic en la pestaña Ortografía. Anule la selección de Indicar palabras dudosas con un subrayado especial.

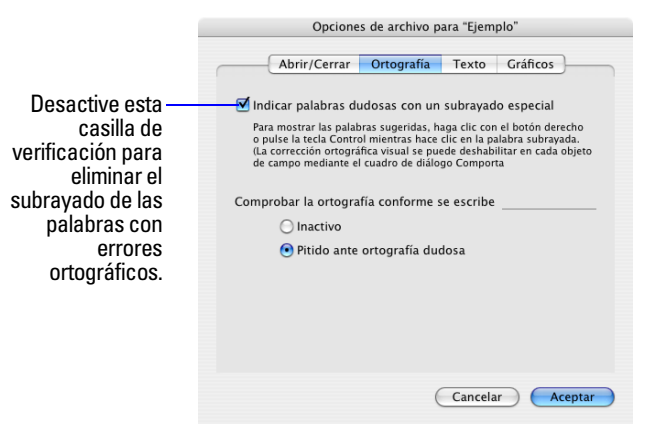

Si es probable que uno o más campos contengan palabras (como nombres, por ejemplo) que un corrector ortográfico marcaría como incorrectas, puede desactivar el corrector ortográfico para esos campos concretos.

#### **Personalización de la carta con el nombre de la empresa**

- **1.** Haga clic tras la palabra empresa del primer párrafo.
- **2.** Escriba una coma y un espacio.
- **3.** Introduzca un campo de fusión para el nombre de la empresa del socio.
- **4.** Escriba otra coma.

#### **Adición de la despedida**

- **1.** Haga clic al final del texto e introduzca dos retornos de carro.
- **2.** Escriba Atentamente e introduzca cuatro retornos de carro.
- **3.** Escriba John Jones y una coma.
- **4.** Introduzca un retorno de carro y, a continuación, escriba Presidente.

**5.** Haga clic en Guardar presentación y en Abandonar presentación en la barra de presentación para ver la carta personalizada, lista para ser impresa, para cada uno de los registros de la base de datos.

**Nota** Es posible que el registro que aparece en la ventana sea distinto del que se muestra a continuación debido a las pruebas que haya podido realizar en el archivo de ejemplo.

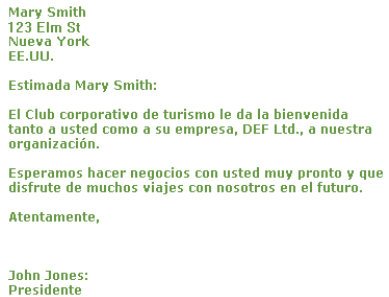

**6.** Examine algunos registros para ver los campos de fusión actualizados.

Consulte ["Adición de un gráfico a la presentación" en la página](#page-36-0) 37 para obtener información acerca de cómo añadir un logotipo a la cabecera de la carta.

**7.** Cuando acabe con la lección, cierre el archivo seleccionando el menú Archivo > Cerrar.

## **Para obtener más información**

En esta lección ha creado presentaciones de lista, etiquetas y cartas modelo. Puede utilizar FileMaker Pro para crear tantas presentaciones como desee con el fin de organizar la información del modo que vea oportuno. Puede obtener más información sobre la creación de presentaciones en [lección](#page-56-0) 9 y en el capítulo 3 de la *Guía del usuario de FileMaker Pro*. Si desea obtener información acerca de cómo desactivar la verificación ortográfica de unos determinados campos de un archivo, consulte la Ayuda de FileMaker Pro.

#### Tutorial de FileMaker Pro

# **Lección 7**  *Simplificación de la entrada de datos*

Es posible simplificar la forma de introducir los datos en FileMaker Pro y mejorar la exactitud mediante listas de valores, campos de cálculo y entrada automática de datos.

En esta lección:

- verá cómo las listas de valores pueden ayudar a la entrada de datos
- escribirá y probará fórmulas de cálculo
- utilizará opciones de introducción automática en un campo para la entrada de datos

# **Entrada de datos utilizando listas de valores**

Las *Listas de valores* permiten elegir los valores que desee a partir de una lista de desplazamiento, un menú emergente, casillas de verificación o botones de opción. Estas listas pueden contener valores predefinidos, o pueden construirse de forma dinámica en base a los valores de un determinado campo. Son un método eficaz para introducir valores utilizados con frecuencia en la base de datos.

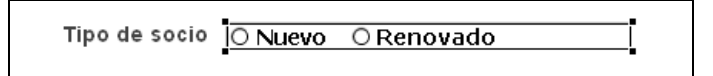

**Lista de valores con valores predefinidos, mostrados como botones circulares**

## **Definición de una lista de valores**

- **1.** Abra el archivo Copia de ejemplo.fp7
- **2.** Elija Entrada de datos en el menú desplegable Presentación si no está seleccionado.
- **3.** Elija el menú Archivo > Definir > Listas de valores.
- **4.** Haga clic en Nuevo.
- **5.** Asigne un nombre a la nueva lista de valores escribiendo Tipos de socios.
- **6.** Haga clic en el cuadro de texto Usar valores personalizados e introduzca los valores para esta lista, Nuevo y Renovado, escribiendo cada valor en la línea adecuada.

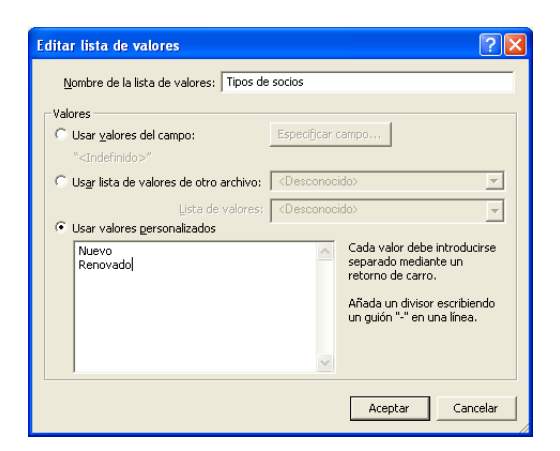

- **7.** Haga clic en Aceptar para cerrar el cuadro de diálogo Editar lista de valores.
- **8.** Haga clic en Aceptar para finalizar.

#### **Asignación de una lista de valores a un campo y visualización como botones circulares**

- **1.** Haga clic en Editar presentación en la barra de presentación.
- **2.** Seleccione la pestaña Información del socio en caso de que no se esté mostrando.
- **3.** Seleccione el campo Tipo de socio.

Tipo de socio **Tipo de socio esta de la contra de la contra de la contra de la contra de la contra de la contra<br>La contra de la contra de la contra de la contra de la contra de la contra de la contra de la contra de la con** 

- **4.** Elija el menú Formato > Campo/control> Configuración.
- **5.** En Mostrar como, elija Juego de botones circulares.
- **6.** En Mostrar valores de, elija Tipos de socios.

Esta es la lista de valores que ha definido en la sección anterior.

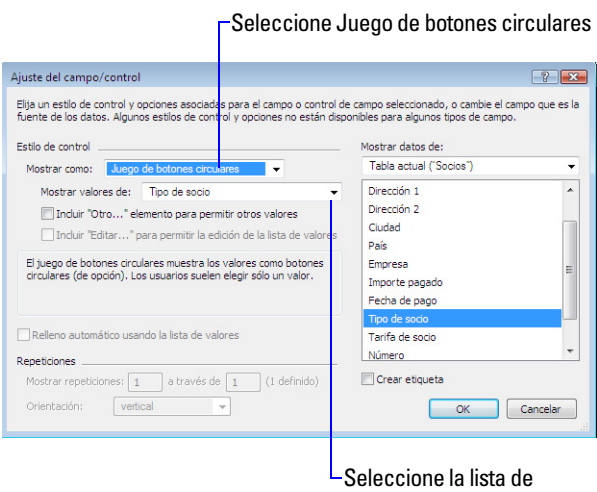

valores Tipos de socios

**7.** Haga clic en Aceptar. Los botones circulares deberán verse en el Modo Presentación.

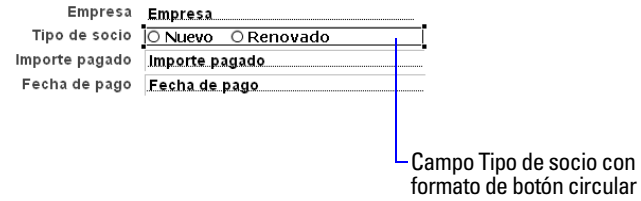

**8.** Haga clic en Guardar presentación y en Abandonar presentación para cambiar al modo Visualizar y, a continuación, pruebe su lista de valores y los botones haciendo clic sobre ellos.

## **Generación de valores con un campo de cálculo**

Cuando desee que FileMaker Pro realice un cálculo, por ejemplo, para determinar el importe de impuestos debidos o la cuota apropiada, se utiliza un campo de cálculo. Los campos de cálculo son uno de los tipos de campo de FileMaker Pro. FileMaker Pro puede realizar cálculos sencillos y complejos.

La fórmula del cálculo utiliza valores del registro actual o registros relacionados. La fórmula puede utilizar valores de todos los tipos de campo. Puede utilizar cálculos que devuelvan valores de texto (por ejemplo, combinando los contenidos de los campos de nombre y apellidos en un campo para el nombre completo), fechas, horas, marcas de fecha y hora y contenidos de los campos contenedor.

### **Creación de un campo de cálculo**

Los socios del Club corporativo de turismo pagan una cuota anual. Los nuevos socios abonan una cuota de 200 euros, mientras los antiguos miembros pagan 100 euros. El siguiente cálculo devuelve una cuota de renovación sobre la base del tipo de socio de que se trate.

Existen varias formas diferentes de formular un cálculo, cada una de las cuales puede aportar el resultado correcto. El siguiente método emplea una secuencia If para comparar los datos introducidos en el campo Tipo de socio con uno de los tipo de socios. El cálculo devuelve uno de los dos resultados.

- **1.** Haga clic en Editar presentación.
- **2.** Seleccione el panel de pestañas Información del socio para mostrarlo.
- **3.** Haga clic en Gestionar en la barra de herramientas de estado y seleccione Base de datos.
- **4.** En el cuadro de diálogo Gestionar base de datos, haga clic en la pestaña Campos si no está seleccionada.
- **5.** En Nombre del campo, escriba Tarifa de renovación.
- **6.** En Tipo, seleccione Cálculo para hacer que este campo sea un campo de cálculo.

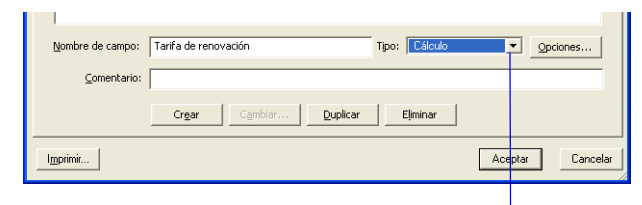

Seleccione Cálculo

**7.** Haga clic en Crear.

Aparece el cuadro de diálogo Especificar cálculo.

**8.** Revise la lista de funciones en la esquina superior derecha del cuadro de diálogo Especificar cálculo hasta que localice If (prueba ; resultado uno ; resultado dos). Haga doble clic en esta función, de modo que aparezca en el siguiente cuadro de texto.

Esta función tiene tres partes: una prueba, un resultado si la prueba se evalúa como verdadera (resultado uno), y un resultado si es falsa (resultado dos). Sustituirá los marcadores de posición prueba, resultado uno y resultado dos por los componentes reales del cálculo.

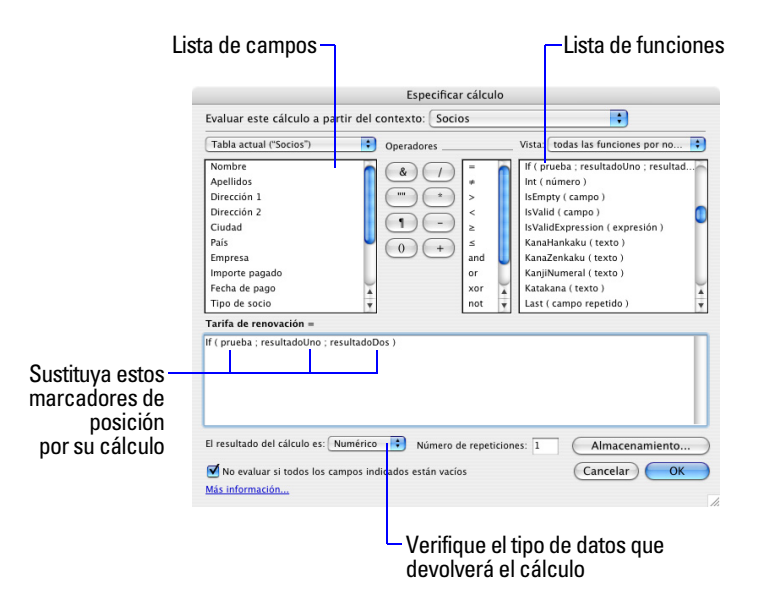

**9.** Seleccione el texto del marcador de posición prueba y escriba lo siguiente exactamente como aparece aquí:

Tipo de socio = "Renovado"

- **10.** Seleccione el texto del marcador de posición resultado uno y escriba 100.
- **11.** Seleccione el texto del marcador de posición resultado dos y escriba 200.
- **12.** Asegúrese de que el resultado del cálculo se configura como Numérico.

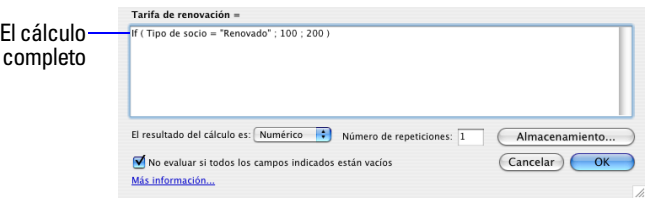

**13.** Haga clic en Aceptar.

Si recibe un mensaje de error, asegúrese de que todos los espacios y puntuación son idénticos a la fórmula mostrada anteriormente.

**14.** Haga clic en Aceptar para cerrar el cuadro de diálogo Gestionar base de datos.

El campo Cuota de renovación aparece en la parte inferior de la presentación, bajo el panel de pestañas Información del socio. Dependiendo del tamaño de la pantalla, es posible que necesite desplazarse por ella para verlo.

**15.** Seleccione el campo Cuota de renovación y su etiqueta, y arrastre ambas hasta colocarlas debajo del campo Socio desde.

- **16.** Observe que el formato de la etiqueta Cuota de renovación no coincide con el formato de otras etiquetas de la base de datos de ejemplo.
- **17.** Seleccione el campo Cuota de renovación .
- **18.** Elija el menú Formato > Texto.
- **19.** Seleccione 12 en Tamaño, Texto sin formato en Estilo y gris oscuro en Color.

**20.** Haga clic en Aceptar.

Consejo También puede utilizar la herramienta Copiar formato  $\leq$  en la barra de herramientas de estado para copiar y pegar de manera rápida el formato de los objetos de la presentación.

La fórmula de cálculo ya está completada. Cuando se introducen los datos en el campo Tipo de socio, FileMaker Pro los comparará con la palabra que estamos probando, "Renovado". La prueba es verdadera si coincide la palabra, y el cálculo devolverá el primer resultado, 100. Si no coincide, la prueba es falsa y devuelve el segundo resultado.

#### **Prueba del cálculo**

Para comprobar si el cálculo funciona, guarde y abandone la presentación y cambie a la pestaña Información del socio. A continuación, intente modificar el valor del campo Tipo de socio de Nuevo a Renovado. Observe que el resultado del campo Cuota de renovación cambia cuando se modifica el tipo de socio.

## **Introducción automática de un número secuencial**

FileMaker Pro permite introducir automáticamente ciertos tipos de datos; por ejemplo, números incrementales, al crear un nuevo registro.

#### **Creación de un campo para números de serie**

- **1.** Haga clic en Editar presentación.
- **2.** Seleccione el menú Archivo > Gestionar > Base de datos.
- **3.** En el cuadro de diálogo Gestionar base de datos, haga clic en la pestaña Campos si no está seleccionada.
- **4.** En Nombre de campo, escriba Número de socio.
- **5.** Seleccione Numérico como tipo de campo.
- **6.** Haga clic en Crear.
- **7.** Haga clic en Opciones.

**8.** Seleccione Número secuencial en la pestaña Autointroducir. Para este ejercicio, no es necesario que cambie la opción Generar ni las cantidades de siguiente valor o incrementado en.

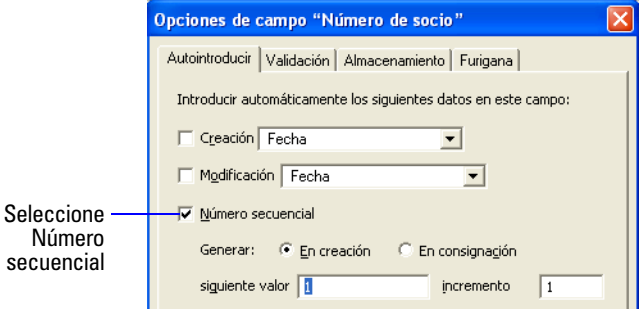

- **9.** Haga clic en Aceptar y, a continuación, vuelva a hacer clic en Aceptar para cerrar el cuadro de diálogo. El nuevo campo aparece en la parte inferior de la presentación. (Es posible que tenga que desplazarse de nuevo hacia abajo para verlo).
- **10.** Arrastre el campo y la etiqueta de campo a la pestaña Información del socio y utilice la herramienta Copiar formato  $\sqrt{ }$  para cambiar el formato de la etiqueta y así coincida con las demás etiquetas de esta presentación.
- **11.** Haga clic en Guardar presentación y en Abandonar presentación para cambiar al modo Visualizar. Seleccione el panel de pestañas Información del socio.
- **12.** Pruebe la opción de entrada del nuevo campo haciendo clic en Nuevo registro en la barra de herramientas de estado varias veces. Cada vez que se crea un registro nuevo, el valor del campo Número de socio aumenta en uno.
- **13.** Elimine todos los registros creados desde esta base de datos.
- **14.** Cuando acabe con la lección, cierre el archivo seleccionando el menú Archivo > Cerrar.

## **Para obtener más información**

Ha aprendido cómo simplificar la entrada de datos al definir y dar formato a listas de valores, campos de cálculo y números secuenciales de introducción automática. Para obtener más información acerca de campos de cálculo y de las opciones de introducción-automática, así como la definición y el formato de listas de valores, consulte la Ayuda de FileMaker Pro.

# **Lección 8**  *Automatización de tareas con botones y guiones*

FileMaker Pro le permite automatizar muchas tareas de la base de datos con botones y guiones. Estas potentes funciones pueden ahorrar bastante tiempo desarrollando una serie de acciones con un simple clic.

En esta lección:

- realizará y utilizará un botón para llevar a cabo una tarea
- creará y ejecutará un guión sencillo para realizar una tarea de varios pasos
- utilizará un botón para ejecutar un guión

# **Realización de una tarea utilizando un botón**

Un botón es un objeto de una presentación en el que puede hacer clic para ejecutar muchos comandos de FileMaker Pro. Puede utilizar un botón para cambiar de una presentación a otra en la base de datos.

### **Creación del botón**

- **1.** Abra el archivo Copia de ejemplo.fp7
- **2.** Elija Entrada de datos en el menú emergente Presentación de la barra de presentación si no está seleccionado.
- **3.** Haga clic en Editar presentación en la barra de presentación.
- **4.** Elija la herramienta Botón ...
- **5.** Dibuje el botón en la parte superior de la presentación.

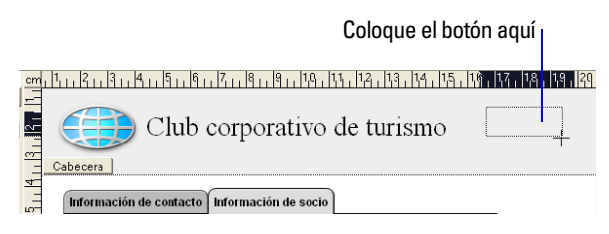

- **6.** En el cuadro de diálogo Configuración del botón, seleccione el comando Ir a la presentación en la lista.
- **7.** En el área Opciones seleccione la presentación Lista de socios .
- **8.** Seleccione Botón redondeado para el estilo del botón.

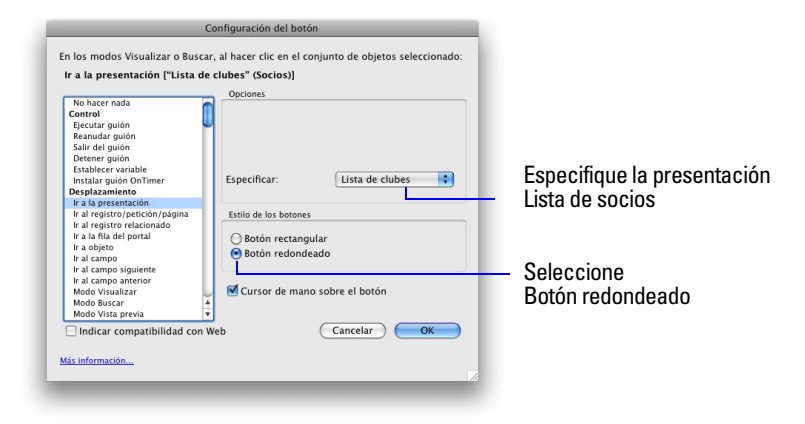

- **9.** Haga clic en Aceptar.
- **10.** Fíjese que el punto de inserción se encuentra ahora en el centro del botón. Escriba Ir a lista de socios en el botón para identificarlo.

**11.** Haga clic fuera del botón.

Si tiene que desplazar el botón, selecciónelo y arrástrelo hasta el punto deseado, como lo haría con cualquier otro elemento de la presentación.

Para ver si su botón funciona, haga clic en Guardar presentación y en Abandonar presentación para cambiar al modo Visualizar y poder hacer clic en el botón. El botón muestra la presentación Lista de socios.

## **Realización de una serie de tareas utilizando un guión**

Tal como acaba de ver, puede utilizar un botón para ejecutar un comando sencillo. Para hacer que FileMaker Pro ejecute una secuencia de comandos, utilice un guión.

#### **Guiones**

Un guión permite elaborar una serie de instrucciones para que las ejecute FileMaker Pro. Al igual que los botones, los guiones permiten automatizar la mayoría de los comandos de menú de FileMaker Pro, así como activar algunos comandos que no se encuentran en la estructura de menús de FileMaker Pro. Los guiones sencillos permiten ejecutar tareas sencillas, mientras que los complejos pueden combinar elementos (como respuestas y control del usuario) con técnicas de programación (como estructuras en árbol y bucles) para crear conjuntos de instrucciones dinámicos y de gran capacidad.

#### **Creación de un guión para obtener una vista previa de Presentación de etiquetas**

- **1.** Seleccione el menú Guiones > Gestionar guiones.
- **2.** Haga clic en **⊕** Muevo | **para crear un nuevo guión.**
- **3.** En el cuadro de texto Nombre de guión, escriba Vista previa de presentación de etiquetas.
- **4.** Seleccione el paso de guión Ir a la presentación y haga clic en el botón Mover. (También puede seleccionar y mover los pasos de guión haciendo doble clic en ellos.)
- **5.** En el área de Opciones de paso de guión, seleccione la Presentación de etiquetas que se encuentra junto a Especificar.
- **6.** En la lista de la izquierda, desplácese hacia abajo y seleccione el paso de guión Modo vista previa y muévalo sobre el guión.

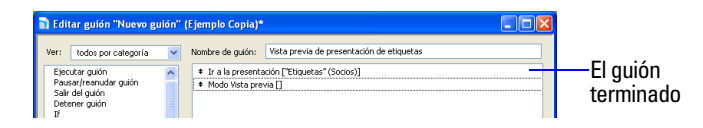

- **7.** Cierre el cuadro de diálogo Editar guión, haga clic en Guardar y, a continuación, cierre el cuadro de diálogo Gestionar guiones.
- **8.** Para ejecutar el guión que acaba de crear: en el modo Visualizar, elija el menú Guiones > Vista previa presentación de etiquetas. FileMaker Pro muestra la presentación Etiquetas y cambia al modo Vista previa.

# **Asignación de un guión a un botón**

Aunque los botones normalmente son más cómodos para los usuarios, los guiones son una función mucho más potente que le permiten combinar muchos comandos de menú en una sola acción ejecutable. El uso de un botón para ejecutar un guión le ofrece lo mejor de ambas funciones.

Para asignar el guión que acaba de crear al botón que creó anteriormente:

- **1.** Seleccione Entrada de datos en el menú emergente Presentación de la barra de presentación.
- **2.** Haga clic en Abandonar Vista previa y en Editar presentación en la barra de presentación.
- **3.** Haga doble clic en el botón que creó anteriormente en esta lección.
- **4.** En el cuadro de diálogo Configuración del botón, elija el paso de guión Ejecutar guión junto a la parte superior de la lista en la parte izquierda.

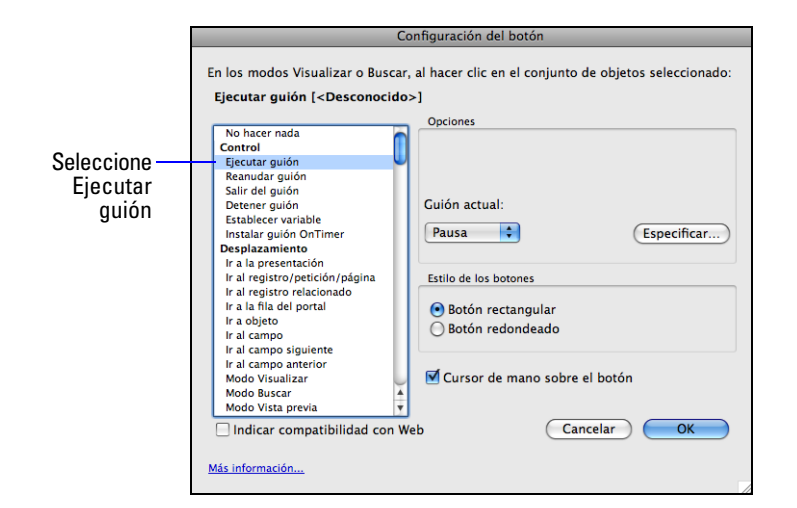

- **5.** En el área Opciones, en Guión actual, haga clic en Especificar. Seleccione Vista previa de presentación de etiquetas en la lista de guiones disponibles y haga clic en Aceptar.
- **6.** Deje el resto de los parámetros predeterminados del botón tal cual y haga clic en Aceptar.

#### **Cambio de nombre del botón**

- **1.** Seleccione la herramienta Texto  $\boxed{T}$  en la barra de herramientas de estado.
- **2.** Haga clic en el botón una vez. Aparece el punto de inserción de texto en el botón.
- **3.** Escriba Vista previa de presentación de etiquetas para cambiar el nombre de este botón. Puede que tenga que cambiar el tamaño del botón después de cambiarle el nombre.

#### **Prueba del botón**

**1.** Haga clic en Guardar presentación y en Abandonar presentación para cambiar al modo Visualizar y, a continuación, pruebe el botón haciendo clic sobre él.

Al hacer clic sobre este botón se ejecuta el guión, que muestra la presentación Etiquetas y cambia al modo Vista previa.

- **2.** Cierre el archivo Copia de ejemplo.fp7 seleccionando el menú Archivo > Cerrar.
- **3.** Cuando acabe con la lección, cierre el archivo seleccionando el menú Archivo > Cerrar.

## **Para obtener más información**

En esta lección, ha creado botones y guiones y ha utilizado estas dos funciones juntas. Para obtener más información acerca de la creación de botones y guiones, consulte la Ayuda de FileMaker Pro.

#### Tutorial de FileMaker Pro

# <span id="page-56-0"></span>**Lección 9**  *Creación y ejecución de informes*

El proceso de recuperación y organización de los datos de una base de datos se llama *creación de informes*. Los *Informes sumario* presentan simplemente los totales de los datos, no fraccionan la información en grupos menores. Los *informes de subsumario*, también llamados *informes con datos agrupados*, clasifican la información por un campo o campos concretos y agrupan la información jerárquicamente. A continuación, se puede calcular el subtotal o la media o contar la información del subsumario.

En esta lección:

generará un informe con datos agrupados

generará un informe con datos agrupados y totales y verá la actualización de los valores de sumario de manera dinámica al añadir un registro

Guarde un informe como un archivo PDF y envíelo como un archivo adjunto de correo electrónico

# **Creación de un informe con datos agrupados**

## **Acerca de los informes de subsumario**

Los informes con datos agrupados requieren diversos elementos para que funcionen adecuadamente.

Los informes de subsumario contienen:

una parte de subsumario en la presentación del informe para cada nivel de detalle que desee desglosar. El asistente Nueva presentación/informe los crea.

uno o varios campos por los que agrupar los registros. Estos campos se conocen como *campos de interrupción*.

registros ordenados mediante estos campos de interrupción, en el orden en el que las partes del subsumario aparecen en la presentación del informe.

## **Creación de un informe de subsumario**

Para crear el Informe tipo de socio:

- **1.** Abra el archivo Copia de ejemplo.fp7.
- **2.** Haga clic en Editar presentación en la barra de presentación.
- **3.** Haga clic en Nueva presentación/informe en la barra de herramientas de estado.
- **4.** En Nombre de presentación, escriba Informe tipo de socio.

**5.** Seleccione Lista/informe para el nuevo tipo de presentación.

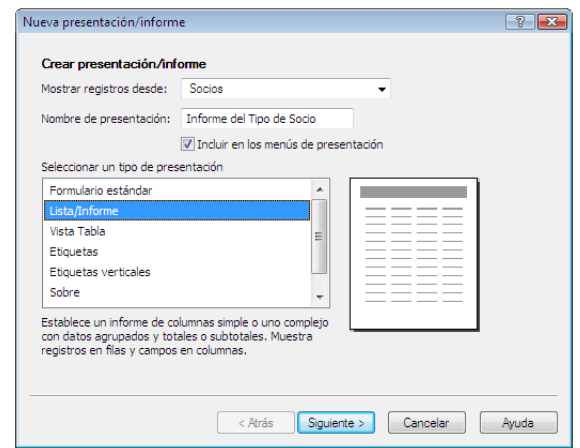

- **6.** Haga clic en Siguiente.
- **7.** Seleccione Informe con datos agrupados.

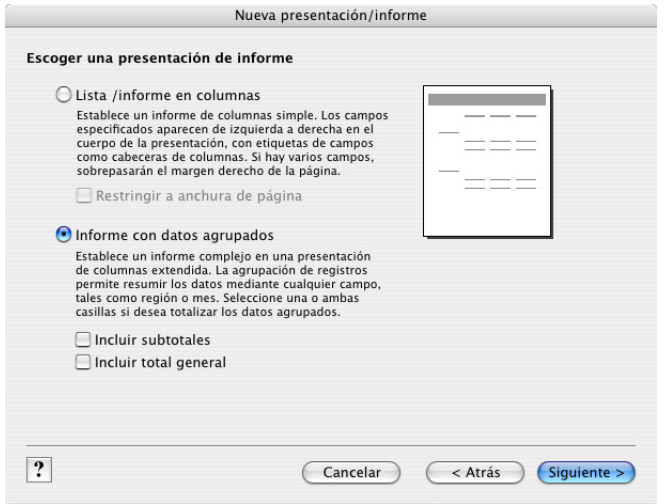

**8.** Haga clic en Siguiente.

#### **Selección de los campos utilizados en este informe**

- **1.** Seleccione el primer campo que se va a utilizar en este informe, Tipo de socio, y muévalo a la lista Campos de la presentación.
- **2.** Seleccione y mueva el campo Apellidos.

**3.** Seleccione y mueva el campo Nombre.

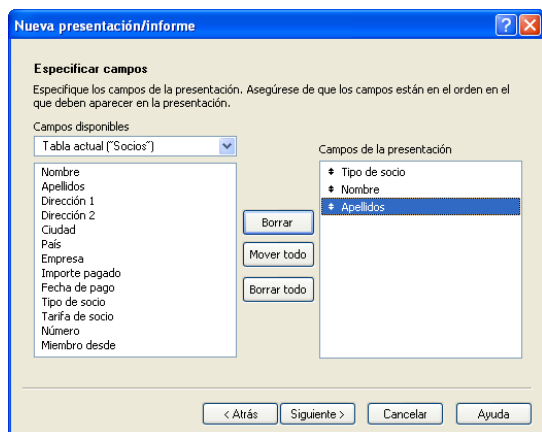

- **4.** Haga clic en Siguiente.
- **5.** Mueva el campo Tipo de socio a la lista Categorías de informes para organizar los registros por tipo de socio.

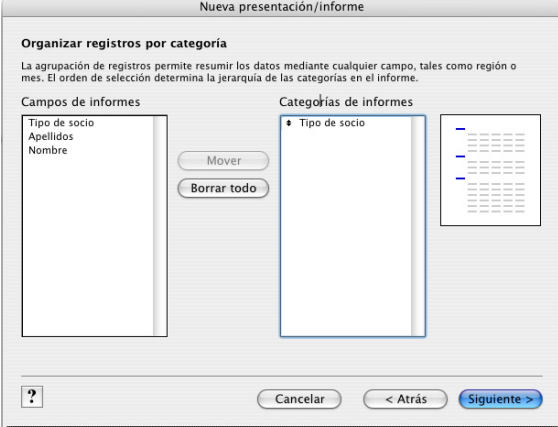

Al tipo de socio se hace referencia como campo de interrupción debido a que se utiliza el contenido de este campo para separar los registros en categorías dentro del informe.

**6.** Haga clic en Siguiente.

**7.** Mueva el campo Apellidos a la lista Tipo de ordenación.

De esta forma se ordenan los registros de cada grupo de tipos de socios alfabéticamente según los apellidos de los socios. Observe que el campo de interrupción Tipo de socio aparece automáticamente en la parte superior de la lista Tipo de ordenación para permitir que FileMaker Pro agrupe los registros según esta categoría antes de ordenar los datos.

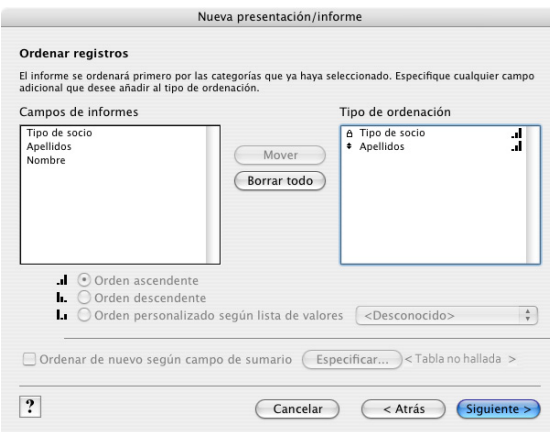

**8.** Haga clic en Siguiente.

#### **Selección de un tema y creación de la cabecera y el pie**

- **1.** Seleccione el tema Estándar para ajustar el tamaño del texto, color y estilo del informe acabado y, a continuación, haga clic en Siguiente.
- **2.** Vaya a la lista Superior centro del área Cabecera y seleccione Texto personalizado grande.
- **3.** Escriba Informe tipo de socio para la cabecera del informe y haga clic en Aceptar.
- **4.** Vaya a la lista Inferior centro y seleccione Número de página para numerar las páginas en el pie del informe.

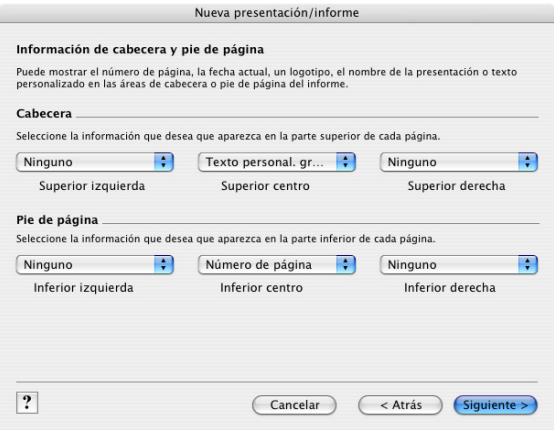

**5.** Haga clic en Siguiente.

#### **Creación de un guión para ejecutar de nuevo este informe**

- **1.** Haga clic en Crear un guión.
- **2.** Deje el Nombre del guión tal como aparece y haga clic en Siguiente.
- **3.** Haga clic en Ver el informe en el modo Visualizar para mostrar y editar los registros si no está seleccionado.

#### **4.** Haga clic en Finalizar.

Se encuentra en la Vista lista del modo Visualizar, de modo que puede ver un resumen de los datos en la pantalla. Los miembros están agrupados según tipos de socios y, dentro de cada categoría, se han ordenado alfabéticamente según el apellido.

**Nota** En función de los experimentos realizados en las lecciones anteriores, es posible que su informe final no tenga el mismo aspecto que el que muestra la imagen.

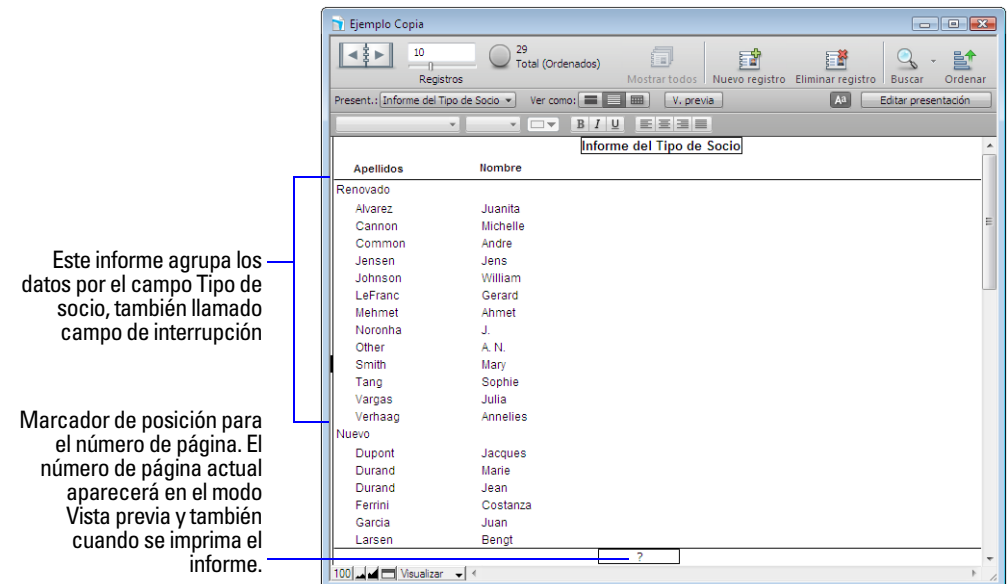

## **Generación de un informe con datos agrupados y totales**

En el ejercicio anterior, ha creado un informe que agrupaba los datos en categorías basadas en valores de campo comunes. En este ejercicio, creará un informe similar que incluya también subtotales para cada categoría y un total general para todo el informe.

Creará un informe subsumario que:

- agrupa los socios por tipo de socio
- calcula el subtotal de las cuotas cobradas para cada tipo de socio
- proporciona un total general de estas cuotas

Un informe con datos agrupados y totales requiere los mismos elementos que un informe con datos agrupados: una parte de subsumario en la presentación del informe para cada categoría, un campo o campos según los cuales agrupar los registros y una ordenación de la base de datos según estos campos.

Además, son necesarios dos elementos más:

- una parte de la presentación de sumario general
- campo(s) sumario para mostrar los totales, medias o recuentos

#### **Generación de un informe con datos agrupados y totales**

Para crear el Informe tarifa de socio:

**1.** Haga clic en Editar presentación.

- **2.** Haga clic en Nueva presentación/informe.
- **3.** En Nombre de presentación, escriba Informe tarifa de socio.
- **4.** Seleccione Lista/informe para el nuevo tipo de presentación y haga clic en Siguiente.
- **5.** Seleccione Informe con datos agrupados y luego seleccione Incluir subtotales e Incluir total general.

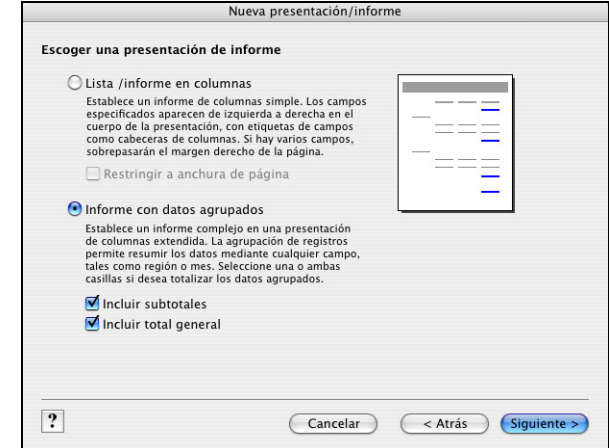

**6.** Haga clic en Siguiente.

#### **Selección de los campos utilizados en este informe**

- **1.** Seleccione el primer campo que se va a utilizar en este informe, Tipo de socio, y muévalo a la lista Campos de la presentación.
- **2.** Seleccione y mueva el campo Apellidos.
- **3.** Seleccione y mueva el campo Nombre.
- **4.** Seleccione y mueva el campo Cuota pagada y haga clic en Siguiente.
- **5.** Ahora desea organizar los registros según Tipo de socio, para lo cual mueva este campo a la lista Categorías de informes y haga clic en Siguiente.
- **6.** Mueva el campo Apellidos a la lista Tipo de ordenación, para ordenar los registros en cada grupo de tipo de socio alfabéticamente según los apellidos de los socios.
- **7.** Haga clic en Siguiente.

#### **Especificación de subtotales y totales generales**

Un *campo de sumario* es un tipo de campo que puede especificar cuando se definen los campos. Los campos sumario permiten cálculos en todos los registros del conjunto encontrado. En general, cuando deba calcular el total de datos de diversos registros, debe utilizar un campo de sumario.

En el Informe cuota de socio, deseará ver los subtotales de las cuotas pagadas por cada tipo de socio, Nuevo y Renovado, y un total general de las cuotas de ambos grupos al final del informe. Para hacer esto, deberá especificar campos de sumario de subtotal y total general en el asistente Nueva presentación/informe.

El campo de sumario que utilizará es Tarifa de socio, campo ya definido anteriormente en el archivo de ejemplo. Tarifa de socio calcula el total de las cuotas introducidas en el campo Importe pagado.

**1.** En Campo de sumario, haga clic en Especificar y seleccione Tarifa de socio de la lista de campos disponibles; a continuación, haga clic en Aceptar.

- **2.** En Categoría que resumir por, utilice el valor predeterminadoTipo de socio.
- **3.** En Situación de subtotal, utilice el valor predeterminado Debajo del grupo de registros.
- **4.** Haga clic en Añadir subtotal para añadir el campo Tarifa de socio como subtotal. Esto le indica a FileMaker Pro que cree un subtotal de las cuotas de socio pagadas bajo cada categoría de socio.

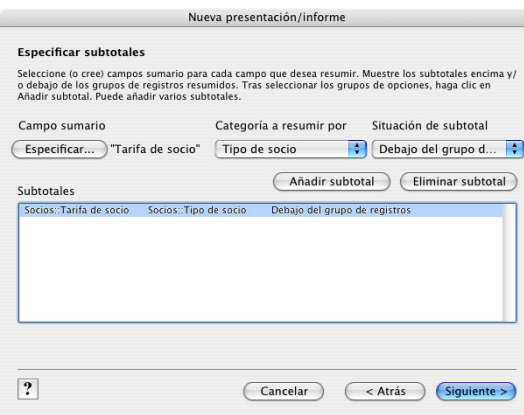

- **5.** Haga clic en Siguiente.
- **6.** En Campo de sumario, haga clic en Especificar y seleccione Tarifa de socio de la lista de campos disponibles; a continuación, haga clic en Aceptar.

Esto indica a FileMaker Pro que utilice el campo Tarifa de socio en el total general.

**7.** Haga clic en Añadir total general para añadir el campo Tarifa de socio como total general al final del informe. Esto indica a FileMaker Pro que cree un total general de las cuotas de los socios.

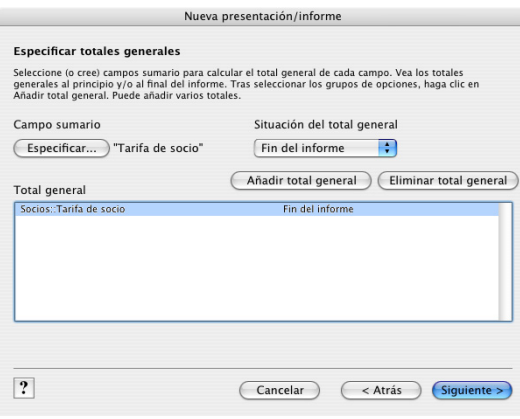

**8.** Haga clic en Siguiente.

#### **Selección de un tema y creación de la cabecera y el pie**

- **1.** Seleccione el tema Estándar para ajustar el tamaño del texto, color y estilo del informe acabado.
- **2.** Haga clic en Siguiente.
- **3.** Vaya a la lista Superior centro y seleccione Texto personalizado grande.
- **4.** Escriba Informe tarifa de socio para la cabecera del informe y haga clic en Aceptar.
- **5.** Vaya a la lista Inferior centro y seleccione Número de página para numerar las páginas en el pie del informe.
- **6.** Haga clic en Siguiente.

#### **Creación de un guión para ejecutar de nuevo este informe**

- **1.** Haga clic en Crear un guión.
- **2.** Deje el Nombre del guión tal como aparece y haga clic en Siguiente.
- **3.** Haga clic en Ver el informe en el modo Visualizar para mostrar y editar los registros si no está seleccionado.
- **4.** Haga clic en Finalizar.

Se encuentra en la Vista lista del modo Visualizar, de modo que puede ver un resumen de los datos en la pantalla. Se calcula el subtotal de las cuotas cobradas para cada tipo de socio y se muestra debajo de los nombres de dichos socios y, en la parte inferior del informe, aparece un total general de todas las cuotas.

**Nota** En función de los experimentos realizados en las lecciones anteriores, es posible que su informe final no tenga el mismo aspecto que el que se muestra a continuación.

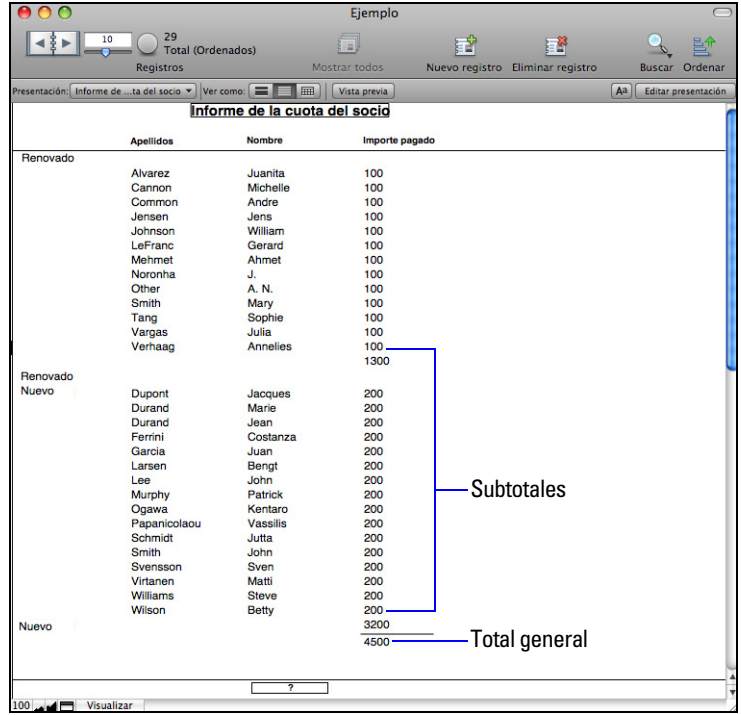

#### **Eliminar un registro para ver los valores de sumario actualizados**

Cuando trabaja en Vista lista o Vista tabla en el modo Visualizar, FileMaker Pro actualiza automáticamente los valores de sumario cuando se añaden o cambian los valores de datos.

Para eliminar un registro y ver la actualización de valores de sumario dinámicamente:

**1.** Seleccione el registro para Gerard LeFranc.

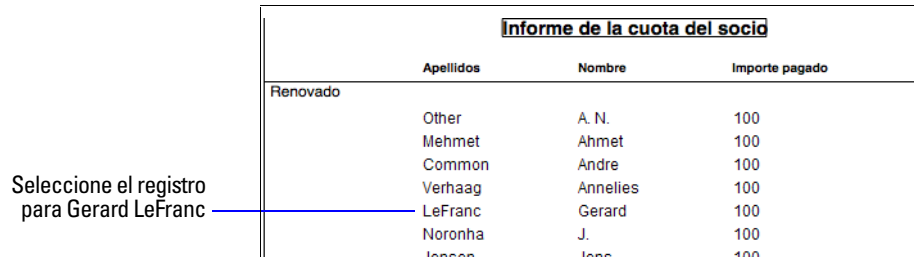

**2.** Haga clic en Eliminar registro y en Eliminar.

El subtotal para los nuevos socios y el total general muestra los valores actualizados.

## **Guardado y envío de un informe como archivo PDF**

Después de ejecutar un informe, puede guardarlo como un archivo PDF y enviarlo como un archivo adjunto de correo electrónico.

**1.** Seleccione el menú Archivo > Guardar/Enviar registros como > PDF.

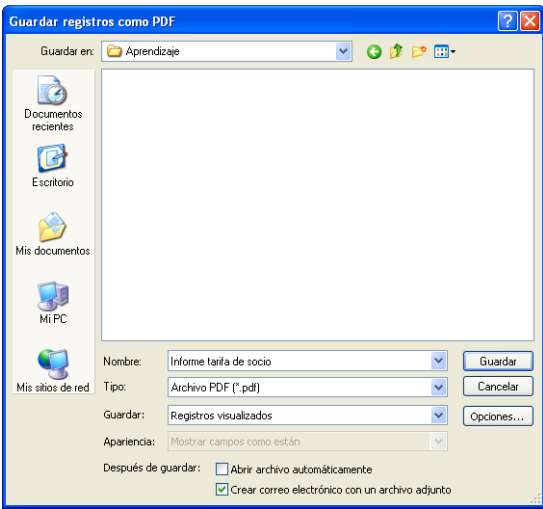

- **2.** Seleccione la carpeta del Tutorial para que el archivo se guarde en ella.
- **3.** En Nombre de archivo (Windows) o Guardar como (Mac OS), escriba Informe de cuotas de socios.
- **4.** Para Guardar, seleccione Registros visualizados.
- **5.** Seleccione Crear correo electrónico con un archivo adjunto.
- **6.** Haga clic en Guardar.

FileMaker Pro crea el archivo PDF y lo transfiere al programa de correo electrónico. El archivo PDF aparece como un archivo adjunto en el mensaje de correo electrónico que puede procesar y enviar.

**Consejo** Puede hacer doble clic sobre el archivo adjunto en la ventana de correo electrónico para ver el informe como archivo PDF.

**7.** Cuando acabe con la lección, cierre el archivo de ejemplo seleccionando el menú Archivo > Cerrar.

## **Para obtener más información**

En esta lección, ha generado informes con datos agrupados e informes con datos agrupados y totales. También ha añadido un registro a la base de datos para ver la actualización automática de los valores del subtotal y ha guardado un informe como archivo PDF para poder enviarlo como adjunto en un correo electrónico. Para obtener más información sobre la creación de informes, consulte la Ayuda de FileMaker Pro.

#### Tutorial de FileMaker Pro

# **Lección 10**  *Cómo hacer bases de datos relacionales*

Las bases de datos relacionales permiten visualizar fácilmente los datos relacionados y agilizar la entrada de datos. Puede introducir los datos una vez y luego visualizar y utilizar estos datos en tablas o archivos relacionados.

En esta lección:

verá cómo funcionan las bases de datos relacionales

definirá una relación

mostrará los datos de un registro relacionado

mostrará una lista de registros relacionados

El archivo de ejemplo de esta lección utiliza dos tablas:

una tabla *Socios* con registros para socios individuales del Club corporativo de turismo

una tabla *Empresas* para las empresas en las que trabajan estos socios. Cada empresa tiene un gran número de socios.

# **Visualización de un registro relacionado en un archivo**

## **Definición de una relación con otra tabla**

**1.** Abra el archivo Copia de ejemplo.fp7

El archivo contiene las tablas, pero no la estructura relacional. Ahora creará estas estructuras.

- **2.** Seleccione el menú Archivo > Gestionar > Base de datos.
- **3.** Haga clic en la ficha Relaciones.

Verá el *gráfico de relaciones*. El gráfico de relaciones muestra todas las tablas del archivo actual.

Puede utilizar las tablas del gráfico de relaciones para organizar la vista de los datos. Cada aparición de una tabla en el gráfico de relaciones representa una vista diferente de los datos. Cuando crea una relación entre dos tablas, hace que los datos guardados en cualquiera de las tablas estén accesibles a la otra tabla, de acuerdo con los *campos coincidentes* y los criterios que establezca para la relación.

**4.** En la tabla Socios, haga clic en el campo Empresa y arrastre una línea al campo Empresa de la tabla Empresas.

El campo Empresa es el campo coincidente.

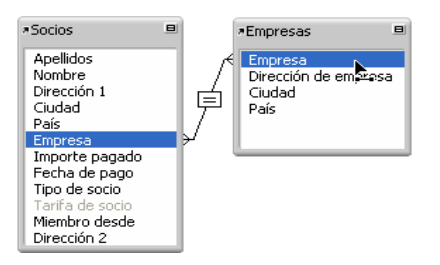

**5.** Suelte el botón del ratón. Verá la relación que acaba de crear.

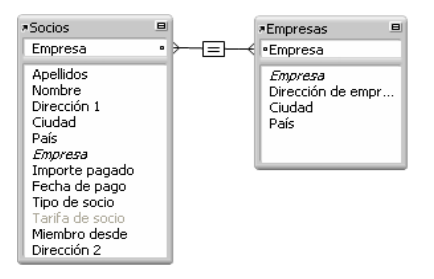

basada en los datos coincidentes del campo Empresa de ambas tablas. Los registros están relacionados si los datos del campo Empresa de una tabla coinciden con los datos del campo Empresa de la otra tabla.

**6.** Haga clic en Aceptar para guardar esta relación.

#### **Visualización de los datos de un registro relacionado**

Una vez definida la relación, puede modificar una presentación para que muestre los datos utilizando dicha relación. Aquí, se mostrará la dirección de la empresa.

- **1.** Elija la presentación Información de cuenta corporativa en el menú desplegable Presentación.
- **2.** Haga clic en Editar presentación en la barra de presentación.
- **3.** Con la herramienta Campo  $\equiv$  en la barra de herramientas de estado, arrastre un campo a la presentación. Puede ver el cuadro de diálogo Especificar campo que muestra la lista de los campos de esta tabla.
- **4.** Haga clic en la Tabla actual ("Socios") y seleccione la tabla Empresas de la lista.

Ahora puede ver una lista de los campos en la tabla relacionada Empresas. Los dos puntos (::) antes de cada nombre de campo indican que son campos relacionados, no campos definidos en la tabla Socios en la que actualmente trabaja. Estos campos relacionados mostrarán los datos de la tabla relacionada.

- **5.** Haga clic en ::Dirección de empresa.
- **6.** Seleccione Crear etiqueta (si no está seleccionada) y haga clic en Aceptar.
- **7.** Repita los pasos 3-6 para ::Ciudad y ::País.
- **8.** Mueva los campos si fuera necesario y cambie el tamaño de los campos para que muestren todos los datos que contienen. Los campos deberán tener este aspecto:

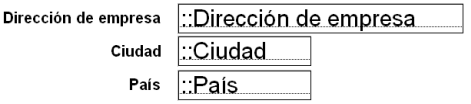

**9.** Haga clic en Guardar presentación y en Abandonar presentación en la barra de presentación para volver al modo Visualizar. Después, haga clic en el libro de la barra de herramientas de estado para recorrer los registros y ver las direcciones de las empresas que aparecen en la Tabla empresas de la presentación Información de cuenta corporativa, la cual se basa en la Tabla socios.

## **Visualización de una lista de registros relacionados**

Las relaciones son bidireccionales. La relación creada entre las tablas Socios y Empresas muestra los datos (direcciones de empresas) de la tabla Empresas. Seguidamente, utilizará la misma relación para mostrar datos (nombres de socios) de la tabla Socios.

### **Creación de un portal para visualizar los registros coincidentes**

Puede añadir un *portal* en una presentación para mostrar datos de campos relacionados.

**1.** Elija la presentación Empresas en el menú emergente Presentación.

Para poder mostrar los datos de los registros relacionados, es necesario que esté definida una relación. A continuación utilizará la relación que creó en la tabla Socios en esta misma lección, aunque es preciso editar dicha relación para permitir la creación de registros relacionados.

- **2.** Elija el menú Archivo > Gestionar > Base de datos y haga clic en la pestaña Relaciones, si no está seleccionada.
- **3.** En el gráfico de relaciones, haga doble clic en el operador relacional  $\equiv$  para mostrar el cuadro de diálogo Editar relación.
- **4.** En la parte inferior del cuadro de diálogo ubicado debajo de Socios, seleccione Permitir la creación de registros en esta tabla a través de esta relación. Esto le permitirá añadir un nombre a la lista Socios.

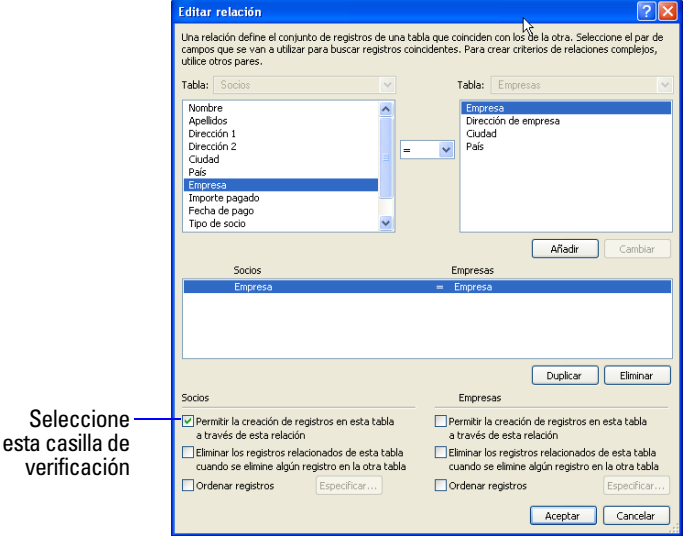

- **5.** Haga clic en Aceptar y, a continuación, vuelva a hacer clic en Aceptar para cerrar el cuadro de diálogo Gestionar base de datos.
- **6.** Utilice el icono del libro o el deslizador de la barra de herramientas de estado para pasar al registro de la primera empresa (ABC Company).
- **7.** Haga clic en Editar presentación.
- **8.** Seleccione la herramienta Portal  $\Box$  en la barra de herramientas de estado y cree un cuadro que contenga la lista de nombres.
- **9.** En el cuadro de diálogo Ajustar portal, elija la tabla Socios en Mostrar registros relacionados desde.
- **10.** Seleccione Mostrar barra de desplazamiento vertical.
- **11.** Deje el valor de Fila inicial en 1. Cambie el valor de Número de filas a 7.
- **12.** Haga clic en Aceptar.

#### **Adición de campos al portal**

- **1.** En el cuadro de diálogo Añadir campos al portal, seleccione el campo ::Nombre y muévalo a la lista Campos incluidos.
- **2.** Seleccione y mueva el campo ::Apellidos.
- **3.** Haga clic en Aceptar.
- **4.** Utilice la herramienta Texto T en la barra de herramientas de estado y cree etiquetas para los campos Nombre y Apellidos encima de sus respectivos campos en el portal.

El portal deberá tener un aspecto parecido a éste cuando termine.

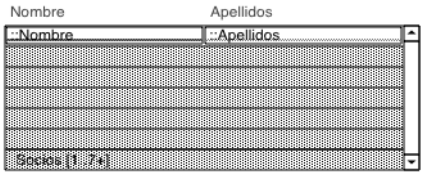

**5.** Haga clic en Guardar presentación y en Abandonar presentación para ver la lista de socios de cada empresa.

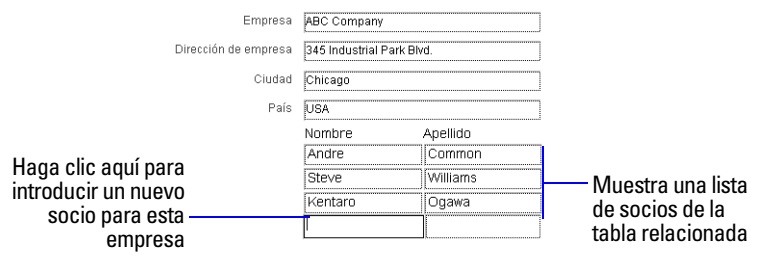

**6.** Pruebe la nueva estructura: escriba el nombre de un nuevo socio de ABC Company, cambie a la presentación Entrada datos y fíjese si aparece como último registro.

Cuando agregó el nuevo socio, la relación creó automáticamente un registro para él (o ella) en la tabla Socios. ABC Company se introduce automáticamente en el campo coincidente debido a que se añadió el nombre al portal del registro de ABC Company.

**7.** Cuando acabe con la lección, cierre el archivo seleccionando el menú Archivo > Cerrar.

## **Para obtener más información**

Ha visto cómo utilizar y crear relaciones sencillas. Este tutorial cubre simplemente los aspectos básicos. Existen muchos puntos importantes a tener en cuenta al construir un sistema de bases de datos relacionales. Asegúrese de leer el capítulo 4 de la *Guía del usuario de FileMaker Pro* y la información relacional de la Ayuda de FileMaker Pro antes de utilizar las relaciones en sus propios archivos.

# **Lección 11**  *Compartir e intercambiar datos*

Puede compartir datos en una red utilizando FileMaker Pro, FileMaker Server o a través de Internet utilizando Instant Web Publishing. También puede compartir datos importándolos a archivos de FileMaker Pro desde otras aplicaciones o exportándolos desde archivos de FileMaker Pro a otras aplicaciones.

En esta lección aprenderá:

- a habilitar la posibilidad de compartir archivos de FileMaker Pro a través de una red
- a importar datos a un archivo de FileMaker Pro

# **Acerca de compartir datos**

**Compartir FileMaker en red** Puede compartir bases de datos de FileMaker Pro en la red para que hasta nueve usuarios de FileMaker Pro accedan y utilicen simultáneamente el mismo archivo de base de datos. Si necesita compartir archivos con más de 9 usuarios al mismo tiempo en la red, puede utilizar FileMaker Server para compartir archivos; éste ofrece un mayor rendimiento de red y permite que hasta 250 usuarios accedan simultáneamente a un archivo.

**Instant Web Publishing** Puede publicar presentaciones de FileMaker Pro como páginas Web para que los usuarios que dispongan de un navegador Web conectados a su Intranet (o Internet) accedan a las bases de datos de FileMaker Pro.

**Importación y exportación de datos** Puede intercambiar información entre FileMaker Pro y otras aplicaciones mediante la importación y exportación de datos. Por ejemplo, puede importar datos que se encuentran en otra base de datos o en un programa de hoja de cálculo o exportar datos de direcciones para crear cartas modelo personalizadas con un procesador de textos. Cuando importe o exporte datos, éstos se copian en el archivo de destino, que no está compartido por las aplicaciones.

## **Habilitar la posibilidad de compartir FileMaker a través de la red**

Si su equipo está conectado a una red, usted y otros usuarios de FileMaker Pro pueden utilizar simultáneamente el mismo archivo de base de datos.

**Importante** Su acuerdo de licencia de FileMaker Pro exige el pago de una licencia para cada equipo en el que se instale la aplicación FileMaker Pro. No es posible compartir o utilizar de forma simultánea la licencia de software en diferentes equipos. La primera persona que abre un archivo compartido se convierte en *anfitrión*. Todos los usuarios que abren el archivo compartido después del anfitrión se convierten en *clientes*.

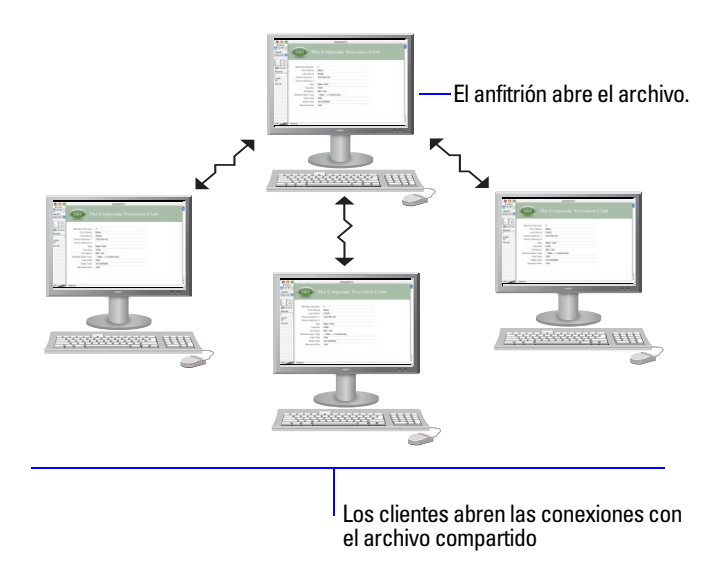

Una vez abierto un archivo compartido, el anfitrión y los clientes tienen acceso a la misma información, y todos los cambios que se realicen en el archivo aparecerán en la ventana de cada usuario.

Las modificaciones de datos, guiones o presentaciones realizadas por cualquier usuario se guardan en el archivo compartido. El archivo compartido se guarda en el disco en el que reside el archivo.

Los tipos de ordenación, las peticiones de búsqueda, las órdenes de exportación e importación de campos y las configuraciones de impresión son específicos de cada usuario.

Para habilitar la posibilidad de compartir FileMaker a través de la red:

**1.** Abra el archivo Copia de ejemplo.fp7.

**Nota** Para activar o cambiar el estado de la función de compartir de un archivo en sus propios archivos, debe abrirlo con una cuenta que tenga privilegios de acceso Gestionar privilegios ampliados. Las cuentas, contraseñas y conjuntos de privilegios se abordan en [lección](#page-76-0) 12.

- **2.** Seleccione el menú Archivo > Compartir > Red FileMaker.
- **3.** En el cuadro de diálogo Configuración de la red FileMaker, en Compartición en red, haga clic en Activar.

En el cuadro Dirección TCP/IP, verá la dirección TCP/IP del sistema.

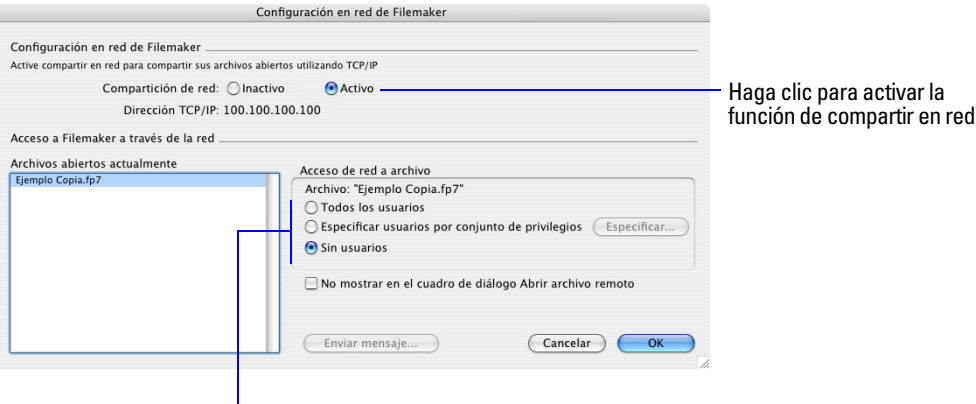

Selección del nivel de acceso de red para Copia de ejemplo.fp7

- **4.** Observe que se ha seleccionado Copia de ejemplo.fp7.
- **5.** Seleccione Todos los usuarios en Acceso de red a archivo.
**6.** Haga clic en Aceptar.

**Nota** Windows: Puede que reciba una advertencia de seguridad del sistema operativo cuando habilite la función de compartir de red en FileMaker Pro.

Copia de ejemplo está ahora alojado en su equipo. Debe mantener abierto este archivo para que esté disponible para los usuarios de su red.

## **Abrir un archivo remoto**

Un archivo se considera *remoto* cuando está almacenado en un ordenador (conectado a la red) distinto del que usted esté utilizando. Una vez que un anfitrión abre un archivo compartido en FileMaker Pro, hasta nueve usuarios pueden abrir el archivo remoto como clientes.

Para abrir un archivo remoto:

- **1.** Seleccione el menú Archivo > Abrir remoto.
- **2.** En Vista, seleccione Anfitriones locales para ver la lista de los anfitriones.

**Nota** En caso de que su equipo no esté conectado a una red, o de que no haya archivos de FileMaker Pro alojados actualmente, el cuadro de diálogo Abrir archivo remoto no mostrará ningún archivo.

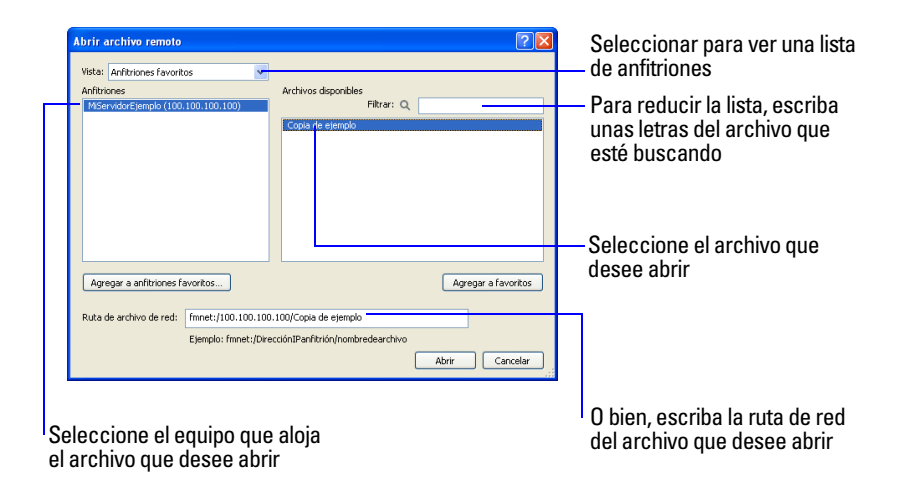

- **3.** Seleccione el anfitrión y, a continuación, el archivo.
- **4.** Haga clic en Abrir.

En función de cómo esté configurada la función de compartir de archivos en su equipo, es posible que deba introducir un nombre de cuenta, una contraseña y un nombre de dominio (sólo Windows) para abrir el archivo remoto.

**5.** Cierre todos los archivos remotos abiertos.

## **Acerca del intercambio de datos**

Puede intercambiar información entre FileMaker Pro y otras aplicaciones mediante la importación y exportación de datos. Puede:

importar datos a un archivo de FileMaker Pro existente, en una nueva tabla o en una tabla existente

compartir e importar datos de fuentes de datos ODBC

convertir datos de otras aplicaciones en nuevos archivos de FileMaker Pro

exportar datos para utilizarlos en otras aplicaciones

### **Guardado y envío de datos**

Puede guardar datos de FileMaker Pro como archivo de Microsoft Excel o como archivo de PDF, lo que le permite dar sus datos a usuarios que no dispongan de FileMaker Pro. FileMaker Pro le permite enviar por correo electrónico el archivo de Excel o el archivo PDF cuando lo guarda. También puede crear guiones para guardar o enviar registros como Excel o PDF.

FileMaker Pro puede enviar mensajes de correo electrónico a uno o más destinatarios. Puede introducir manualmente los destinatarios, el asunto del mensaje, etc.; o bien, utilizar valores de campos o cálculos. Asimismo, puede crear guiones para enviar mensajes de correo electrónico.

### **Formatos de archivo de importación/exportación admitidos**

La mayoría de las aplicaciones almacenan los datos en sus propios formatos de archivo, pero muchas de ellas permiten también intercambiar información utilizando formatos intermediarios. Por ejemplo, FileMaker Pro puede importar y/o exportar archivos en Microsoft Excel, texto separado por tabulaciones (tab), valores separados por comas (csv) o XML, entre otros formatos.

Si desea intercambiar datos con otro programa, compruebe la documentación incluida con ese programa para determinar el formato de archivo intermediario común que admitan tanto FileMaker Pro como el otro programa.

**Nota** La mayoría de los formatos de archivo no importan ni exportan elementos de formato como, por ejemplo, las fuentes, el tamaño, el estilo o el color.

#### **Acerca de la importación de datos**

Existen diferentes formas de importar datos a un archivo existente. Puede:

- agregar nuevos registros a una tabla existente
- crear una nueva tabla de datos importados
- actualizar registros existentes en una tabla existente
- actualizar registros coincidentes en una tabla existente

**Importante** Ciertas opciones de importación que actualizan los registros existentes y los registros coincidentes sobrescriben los datos existentes durante el proceso de importación y, una vez importados, no se puede deshacer esta acción. Para proteger sus datos, elija siempre el menú Archivo > Guardar una copia como para realizar una copia de seguridad del archivo antes de llevar a cabo una importación que actualice los registros.

El archivo desde el que importa los registros se denomina *origen*. El archivo al que importa los registros se denomina *destino*.

### **Importación de datos al archivo de ejemplo**

- **1.** En Copia de ejemplo.fp7 seleccione Entrada de datos en el menú emergente de presentaciones si no está seleccionado.
- **2.** Elija el menú Archivo > Importar registros > Archivo.

**3.** En Archivos de tipo (Windows) o Mostrar (Mac OS), seleccione Todos los archivos (Windows) o Todos los disponibles (Mac OS) y, a continuación, elija MiArchivo.fp7 en la carpeta Tutorial.

MiArchivo.fp7 es el archivo que creó en la lección 4. Es el archivo origen.

**4.** Haga clic en Abrir.

Aparece el cuadro de diálogo de asignación de importación de campos.

- **5.** En Destino, seleccione Tabla actual ("Socios").
- **6.** En Acción de importación, seleccione Añadir nuevos registros.
- **7.** Asegúrese de que el campo Nombre situado en los Campos origen está en la misma fila que el Campo Nombre de los Campos destino.

Puede mover los campos destino hacia arriba o hacia abajo en la lista, con la ayuda de  $\triangleq$  la barra de desplazamiento. Pase el cursor sobre la doble flecha para activar la barra de desplazamiento.

- **8.** Repita el paso 7 para los Apellidos.
- **9.** Asegúrese de que aparece una  $\Rightarrow$  entre los campos Nombre y Apellidos.

Si no ve ninguna  $\Rightarrow$  entre los campos coincidentes, haga clic en el  $-$  para modificar la configuración. Los campos restantes deben tener un — entre ellos. Los datos incluidos en los campos correspondientes no se importarán al archivo de destino.

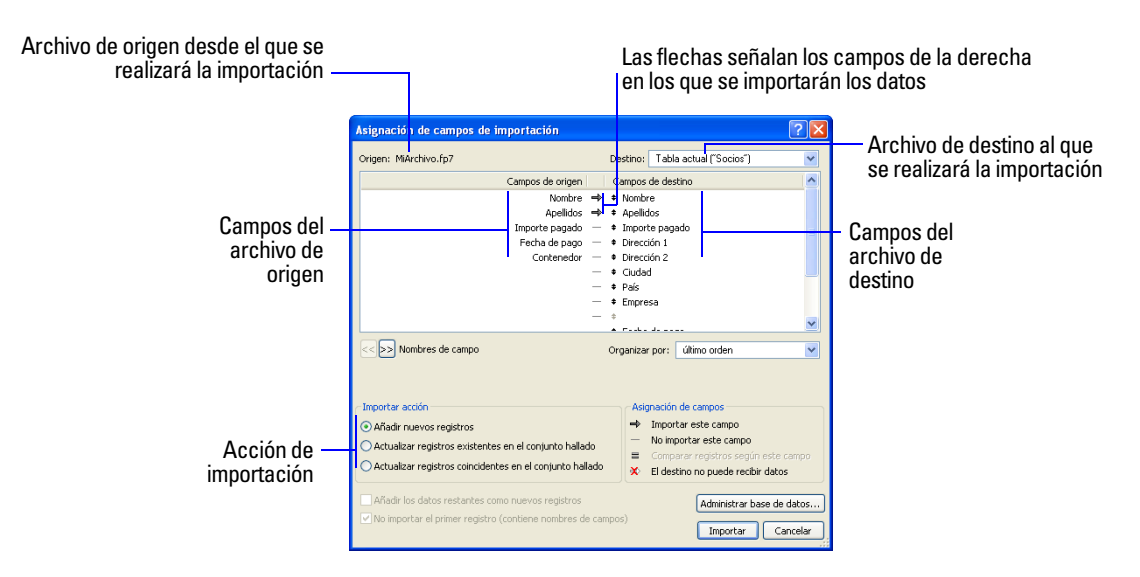

- **10.** Haga clic en Importar.
- **11.** En el cuadro de diálogo Opciones de importación, haga clic en Importar.

**12.** Revise la información del cuadro de diálogo Resumen de importación y haga clic en Aceptar.

Los registros de MiArchivo.fp7 que contienen los datos del nombre y los apellidos se han añadido al archivo Copia de ejemplo.fp7. El conjunto localizado actual contiene los nuevos registros importados. Compruebe los nuevos registros para verificar los datos que se han importado. Haga clic en Mostrar todos en la barra de herramientas de estado para ver todos los registros del archivo.

**13.** Cuando acabe con la lección, cierre el archivo de ejemplo seleccionando el menú Archivo> Cerrar.

# **Para obtener más información**

Ha aprendido a habilitar la función de compartir archivos utilizando FileMaker Pro y cómo importar datos a un archivo de FileMaker Pro. Para obtener más información acerca de la función de compartir y la importación de datos en FileMaker Pro, consulte el capítulo 5 de la *Guía del usuario de FileMaker Pro* y la Ayuda de FileMaker Pro. Consulte la *Guía para la publicación en la Web al instante con FileMaker* para obtener información sobre cómo publicar bases de datos en la Web.

# **Lección 12**  *Protección de los datos en FileMaker Pro*

Aunque su sistema operativo incluye funciones de protección de archivos, debería utilizar las cuentas y los privilegios de FileMaker Pro para salvaguardar sus datos. FileMaker Pro permite imponer restricciones acerca de los usuarios que pueden acceder a un archivo cuando proteja sus archivos definiendo cuentas y contraseñas. El nombre de cuenta y la contraseña que los usuarios utilizan determina el conjunto de privilegios utilizado. El conjunto de privilegios limita las acciones que los usuarios pueden realizar en un archivo.

En esta lección aprenderá:

- a proteger sus datos utilizando cuentas, contraseñas y grupos de privilegios
- a crear cuentas, contraseñas y conjuntos de privilegios

# **Creación de una cuenta y una contraseña**

## **Acerca de las cuentas**

Las *Cuentas* autentican a los usuarios que intentan abrir archivos protegidos. Cada cuenta especifica un nombre de cuenta y, normalmente, una contraseña. Las cuentas pueden ser establecidas por usuarios individuales, o usted puede crear cuentas que serán compartidas por grupos de individuos como, por ejemplo, una cuenta de "Marketing". Las cuentas compartidas resultan útiles cuando desee mantener un menor número de cuentas y no tenga intención de realizar un seguimiento individual del acceso a un archivo de base de datos. No obstante, es más seguro crear un mayor número de cuentas que tener múltiples usuarios compartiendo una sola. Las contraseñas distinguen entre mayúsculas y minúsculas, pero los nombres de cuenta no lo hacen.

Cuando cree una base de datos, se crearán dos cuentas predefinidas (Admin e Invitado) y dispondrá de tres conjuntos de privilegios predeterminados (Acceso total, Sólo entrada de datos y Acceso de sólo lectura).

La cuenta Admin no recibe una contraseña y se asigna al conjunto de privilegios Acceso total, que permite el acceso a todos los elementos de un archivo. La cuenta Invitado permite a los usuarios abrir un archivo sin especificar un nombre de cuenta; esta cuenta tampoco tiene contraseña y se le asignan privilegios de sólo lectura.

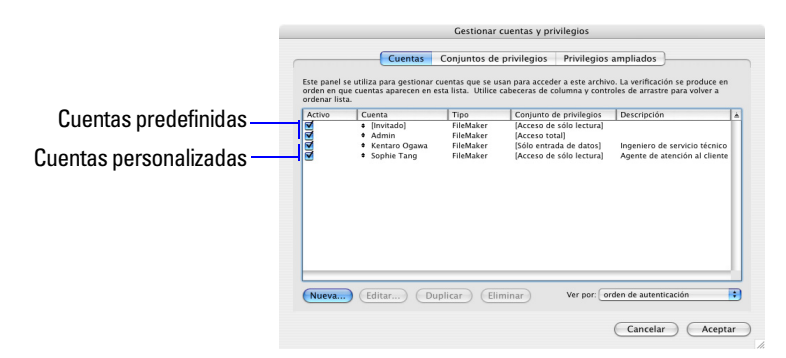

Las contraseñas y los privilegios de acceso de las cuentas predefinidas se pueden modificar.

Para crear una cuenta y una contraseña:

- **1.** Abra el archivo Copia de ejemplo.fp7
- **2.** Elija el menú Archivo > Gestionar > Cuentas y privilegios.
- **3.** Haga clic en Nueva en la pestaña Cuentas.
- **4.** En Autenticación de cuenta a través de, seleccione FileMaker.
- **5.** En Nombre de cuenta, escriba Le Nguyen.
- **6.** En Contraseña, escriba lnguyen.

**Nota** Por motivos de seguridad, el texto de la contraseña nunca se muestra en FileMaker Pro. Anote siempre las contraseñas que introduzca cuando configure las cuentas y facilíteselas a los usuarios adecuados. Guarde las contraseñas en un lugar seguro por si alguien olvida su contraseña, de manera que nadie pueda robarlas.

**7.** Seleccione El usuario debe cambiar la contraseña al iniciar la próxima sesión.

En la mayoría de los casos, una cuenta compartida por varios usuarios no debería forzar el cambio de contraseña al iniciar sesión. En su lugar, debería especificar una contraseña y proporcionársela a los usuarios que la necesiten. Además, el conjunto de privilegios para una cuenta compartida no debería permitir los cambios de contraseña, ya que un usuario podría cambiar la contraseña y bloquear el acceso a todos los demás usuarios que comparten la cuenta.

- **8.** En Estado de cuenta, seleccione Activa.
- **9.** En Conjunto de privilegios, seleccione [Acceso de sólo lectura].
- **10.** En Descripción, escriba Agente de atención al cliente.

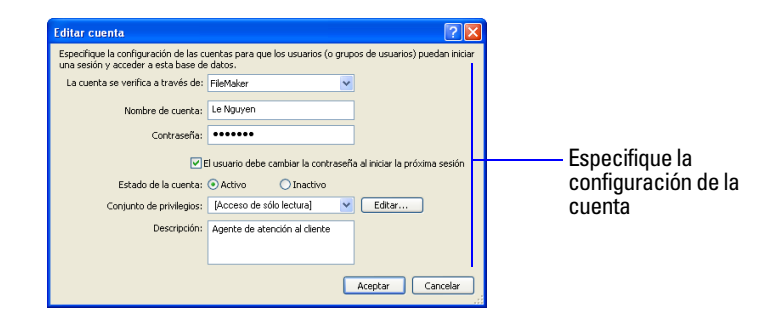

#### **11.** Haga clic en Aceptar.

Verá la nueva cuenta junto a las cuentas predeterminadas Invitado y Admin.

**12.** Haga clic en Aceptar.

Se mostrará una alerta que le informará de que la cuenta Admin del archivo de ejemplo no se encuentra protegida mediante contraseña. Debe aceptar esta configuración para que FileMaker Pro le permita continuar.

**13.** Haga clic en Permitir para cerrar la alerta.

Se mostrará el cuadro de diálogo Confirmar registro de acceso total.

**14.** Escriba Admin en Cuenta de acceso total, deje en blanco la Contraseña y haga clic en Aceptar.

**Nota** Por motivos de seguridad, proteja siempre mediante contraseña la cuenta Admin de los archivos que cree.

# **Creación de un conjunto de privilegios**

## **Acerca de los conjuntos de privilegios**

Los *conjuntos de privilegios* especifican el nivel de acceso a los archivos de bases de datos. Además, FileMaker Pro permite ampliar los conjuntos de privilegios, que determinan las opciones de compartir archivos.

#### **Conjuntos de privilegios predefinidos**

Cada nuevo archivo de base de datos contiene tres conjuntos de privilegios predefinidos.

- El Acceso total permite el acceso y la modificación de todo lo que haya en el archivo
- El privilegio Sólo entrada de datos permite exclusivamente ver e introducir datos
- El Acceso de sólo lectura permite ver datos, pero no realizar modificaciones

En toda base de datos debe haber al menos una cuenta con un conjunto de privilegios de Acceso total. Por motivos de seguridad, dicha cuenta deberá protegerse mediante una contraseña. El usuario no puede modificar ni eliminar conjuntos de privilegios predefinidos, salvo para habilitar o deshabilitar sus conjuntos de privilegios ampliados; no obstante, sí puede duplicar los conjuntos de privilegios predefinidos y modificar la copia resultante para utilizarla de otra manera.

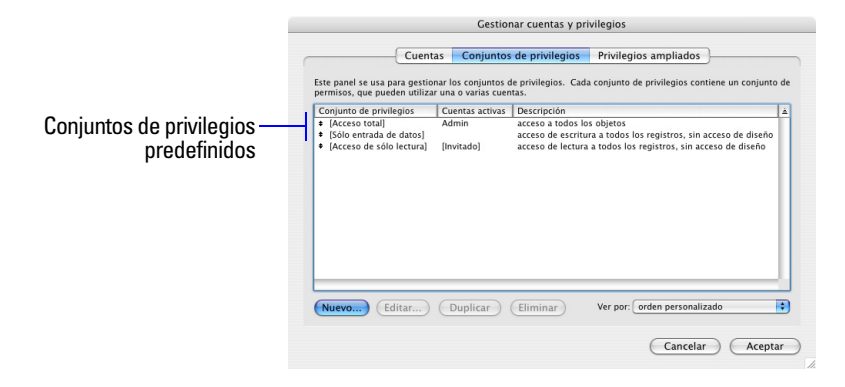

#### **Conjuntos de privilegios personalizados**

Mientras los conjuntos de privilegios predefinidos de FileMaker Pro ofrecen tipos comunes de acceso a los datos, la creación de conjuntos de privilegios exclusivos permite limitar el acceso a determinados aspectos de una base de datos como, por ejemplo, las presentaciones a las que se puede acceder, los menús disponibles y si se permite imprimir o no.

#### **Conjuntos de privilegios ampliados**

Los conjuntos de privilegios ampliados determinan las opciones de compartir datos permitidas por un conjunto de privilegios como, por ejemplo, si un conjunto de privilegios permite a los usuarios que abran un archivo compartido o que vean una base de datos en un navegador Web.

## **Creación de un conjunto de privilegios personalizado**

Suponga que su empresa depende del personal eventual en determinados momentos del año. Dicho personal necesita tener acceso a sus datos, pero usted desea evitar que los trabajadores eventuales impriman o exporten información de su base de datos. Para ello, puede crear un conjunto de privilegios específico para los trabajadores eventuales, de forma que dichos empleados no puedan imprimir ni exportar datos.

- **1.** Elija el menú Archivo > Gestionar > Cuentas y privilegios.
- **2.** Haga clic en la pestaña Conjuntos de privilegios.
- **3.** Seleccione el conjunto de privilegios [Sólo entrada de datos] y, a continuación, haga clic en Duplicar. Se selecciona Copia de sólo entrada de datos.
- **4.** Haga clic en Editar.
- **5.** En Nombre del conjunto de privilegios, escriba Personal eventual.
- **6.** En Descripción, escriba No permitir impresión ni exportación de personal eventual.
- **7.** Quite Permitir impresión y Permitir exportación.

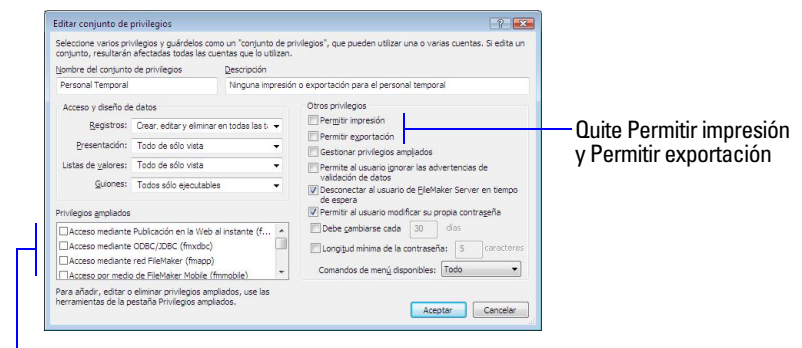

Aparece la configuración de los privilegios ampliados

**Nota** Ya que ha configurado el archivo de ejemplo para la compartir en red en la lección 11, se han habilitado los privilegios ampliados de la red FileMaker en el cuadro de diálogo Conjunto de privilegios.

**8.** Haga clic en Aceptar.

Aparece Personal eventual en la lista de conjuntos de privilegios. Este conjunto de privilegios puede ser utilizado por una cuenta o más.

- **9.** Haga clic en Aceptar.
- **10.** Haga clic en Permitir para cerrar la alerta.

Se mostrará el cuadro de diálogo Confirmar registro de acceso total.

Escriba Admin en Cuenta de acceso total, deje en blanco la Contraseña y haga clic en Aceptar.

**11.** Cuando haya acabado con esta lección, cierre o salga de FileMaker Pro para cerrar todos los archivos abiertos.

## **Para obtener más información**

Ha aprendido a crear cuentas y contraseñas, y a asignarles conjuntos de privilegios. Asimismo, ha aprendido a crear conjuntos de privilegios personalizados y a utilizarlos con fines empresariales específicos. Para obtener más información acerca de la forma en que las cuentas, las contraseñas y los conjuntos de privilegios pueden proteger sus bases de datos, consulte la *Guía del usuario de FileMaker Pro* y la Ayuda de FileMaker Pro.

# **Lección 13**  *Cómo conservar la información*

Fallos de alimentación, problemas con el disco y otros problemas inesperados con los ordenadores pueden surgir en cualquier momento. Para ayudar a evitar la pérdida de datos realice, de forma regular, copias de seguridad de todos los documentos importantes del ordenador, incluidas las bases de datos.

En esta lección aprenderá:

cómo y cuándo realizar una copia de seguridad de la base de datos

dónde aprender acerca de otros sistemas de protección

# **Cómo realizar una copia de seguridad de las bases de datos**

Existen diversas formas de realizar una copia de seguridad de un archivo. A continuación, proponemos un método posible.

**1.** Determine el tamaño de la base de datos:

Windows: Haga clic con el botón derecho del ratón en el icono del archivo, luego seleccione Propiedades.

Mac OS: Haga clic en el icono del archivo, luego elija el menú Archivo > Información.

- **2.** Identifique un disco o volumen que disponga de espacio suficiente para una copia de la base de datos.
- **3.** Abra la base de datos de la que desea realizar una copia de seguridad.
- **4.** Elija el menú Archivo > Guardar una copia como.

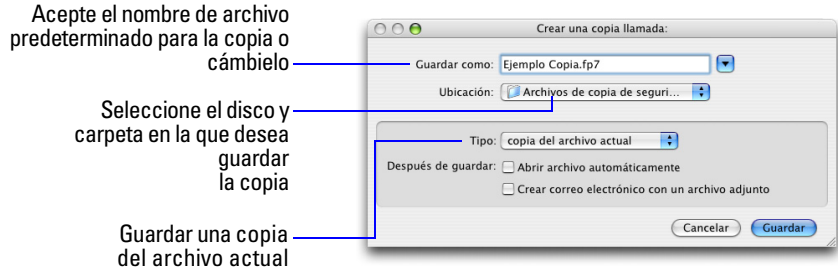

**5.** Haga clic en Guardar.

**Importante** La próxima vez, realice la copia de seguridad en un disco o volumen *diferente*. No realice nunca la copia de seguridad sobre la única o más reciente copia del archivo. Deberá disponer de varias copias de seguridad diferentes al mismo tiempo.

# **Cuándo realizar la copia de seguridad**

Deberá hacer la copia de seguridad:

- con la frecuencia necesaria para garantizar que puede restaurar todos los datos en caso de emergencia.
- antes de realizar un cambio importante o irreversible, como eliminar registros, eliminar un campo o sustituir datos mediante las funciones Importar o Reemplazar.

Recuerde siempre que se tarda mucho menos tiempo en hacer una copia de seguridad que en volver a crear un archivo dañado o perdido.

## **Para obtener más información**

Esta lección le ha indicado una forma de proteger una base de datos. Para ver otros métodos de evitar dificultades con los archivos o recuperar archivos dañados, consulte la Ayuda de FileMaker Pro.